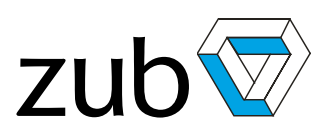

## <span id="page-0-0"></span>**APOSS User Interface**

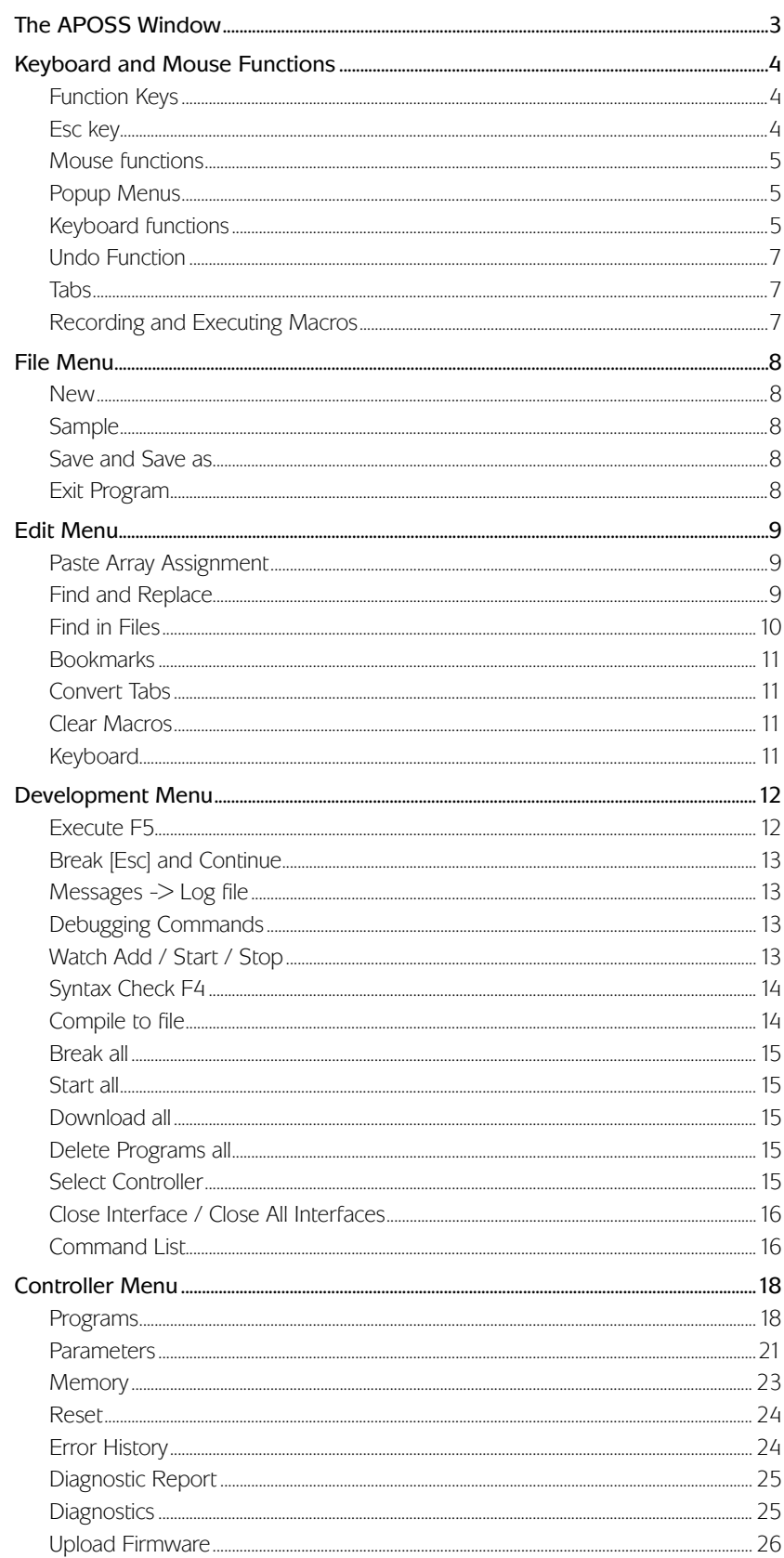

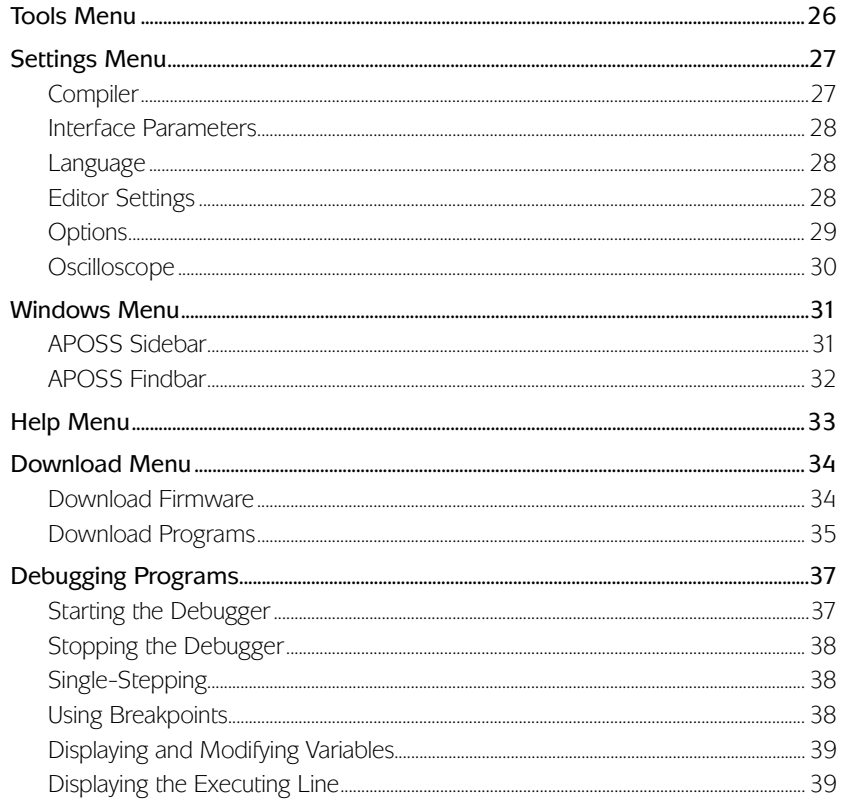

You should be familiar with the basic functions and terminology of the Microsoft Windows interface. This chapter only explains the specifics of the APOSS User Interface.

### <span id="page-2-0"></span>**The APOSS Window**

The APOSS Window allows simultaneous access both to an APOSS program and to a controller. Multiple APOSS windows can be opened, each accessing a different APOSS program and a different controller.

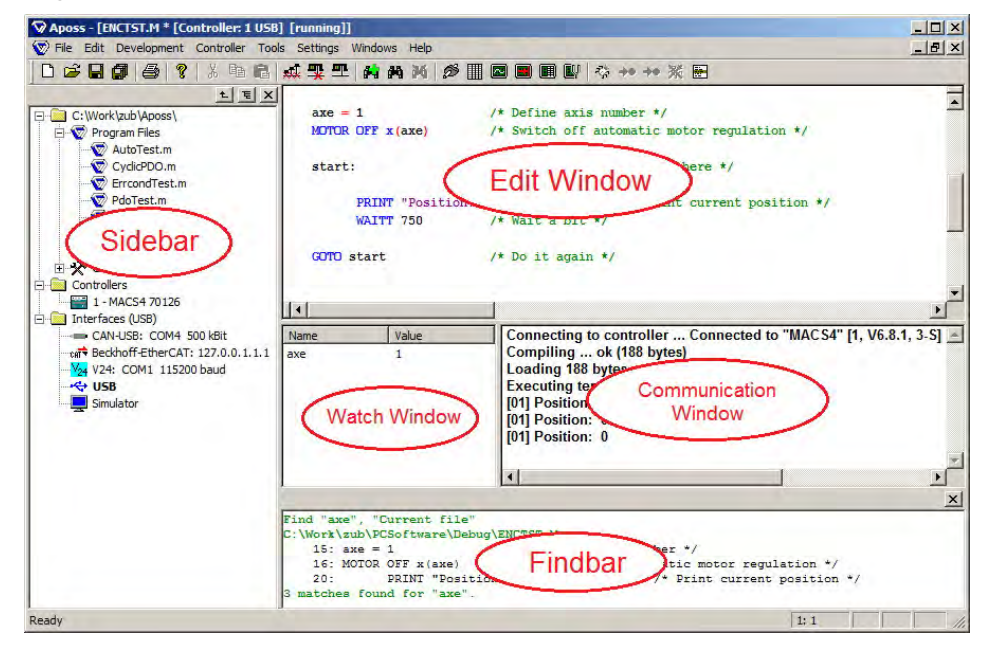

From top to bottom:

- The Title bar displays the name of the APOSS program. If a controller is connected, then the controller ID number and the connection interface type will also be displayed. In the event of a controller error, the error is also shown in the title bar. Title Bar
- The Menu Bar offers the selection of the corresponding functions. Menu Bar
- The Tool bar offers "single-click" access to several commonly used functions. These functions are described later in the manual. Tool Bar
- The Sidebar provides the user with quick access when working with multiple programs, multiple controllers, and multiple connection interfaces. This window is described in more detail in APOSS Sidebar. Sidebar
- The Edit Window displays the current APOSS program being edited and allows it to be changed. Many functions are provided through the mouse and through keyboard shortcuts in order to assist the user in the editing process. These are described below. Edit Window

Placing the mouse on a command or function keyword will cause a small popup window to be displayed showing the syntax of that command or function. An option in the Settings → Editor dialog can be used to disable these popup windows. Pressing F1 when the mouse is on a command or function keyword will cause the online help page for that command or function to be displayed.

Different colors are used to distinguish between comments, program sections, operators, numbers, etc. You can alter the colors using Settings → Editor.

- The Watch Window is useful during debugging. It allows the user to "watch" various aspects of both the controller and the executing program while the controller is operating. See Development → Watch Add for a description of how to use the Watch Window. Watch Window
- The Communication Window displays both messages from the APOSS-IDE (e.g. compiler messages) and messages from the controller (e.g. programmed PRINT commands). Messages from the controller will be prefixed by the controller ID number (e.g. "[01]" in the above example). Communication Window

The Communication window can be edited. This allows users to add comments, copy to/from the Windows clipboard, and search for strings.

After a program has been compiled, double-clicking on an error message displayed in the Communication Window will cause the edit cursor to be moved to the line containing the error. If the error is in an include file, then that file will be opened.

- The Findbar displays the results of string searches when searching in multiple files. This window is described in more detail in APOSS Findbar. Findbar
- The undermost bar shows left the stauts, e.g. "Ready" and on the right side the line numbers as well as the cursorposition. Status Bar

Within your program you can use the **line numbers** for orientation purposes. For example, the "Syntax Check" command not only places the cursor at the first line corresponding to an error, but also displays the line numbers containing errors in the Communication Window.

The current line number can be found in the status bar at the bottom right of the APOSS Window as is shown below. For example "13:1" means that the cursor is located on line 13 at position 1 (i.e. before the first character).

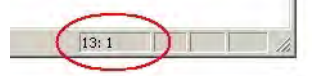

#### <span id="page-3-1"></span><span id="page-3-0"></span>**Keyboard and Mouse Functions**

Frequently used functions are assigned to function keys: **Function Keys**

- F1 Access on-line help
- F2 Skip to the next bookmark
- F3 Find next (if "Find" has been used)
- F4 Check the syntax of the program
- F5 Execute the program (see also Execute)
- F9 Single-step through the program (debug mode only)
- F11 Access on-line help for system process information
- F12 Open the Command List for simplified programming

The function keys will be described later in this chapter where appropriate.

<span id="page-3-2"></span>In standard Windows applications, the Esc key normally closes the currently active window. However, in the APOSS Window, the Esc key will automatically open a connection to the default controller if no controller has yet been connected. If a controller has already been connected, then the Esc key will abort any program currently executing on the controller. **Esc key**

If an executing program is aborted while the drive is rotating, then the drive will slow down !!! with the maximum allowed deceleration. Stopping an operating drive in this way may cause damage to the system to which the drive is connected.

To help avoid the possibility of this happening as a result of the user accidentally pressing the Esc key, an option can be set in the Settings → Options dialog to disable the abort function. If set, then the user is still able to abort an executing program by pressing **Shift-Esc** (which is less likely to be pressed by accident).

Reconnect a Lost When an active connection to a controller is lost (for example, if the controller is powered off or the communication line is disconnected), then the APOSS Window connected to that controller will display a "Lost connection" message in its title bar. However, the window will remain "associated" with that controller. Pressing Esc (or executing any command that needs to talk to the controller) will cause the APOSS Window to attempt to reconnect to the same Connection

controller. This behavior becomes relevant only when there are multiple controllers available on the communication line (e.g. CAN bus).

In certain cases, it is beneficial to have APOSS attempt to automatically reconnect to a lost controller. For example, this can be useful when an unattended executing program is generating debugging information. An option can be set in the Settings → Options dialog to enable automatic reconnection.

#### **Mouse functions**

The Edit Window supports the following functions using the mouse buttons.

<span id="page-4-0"></span>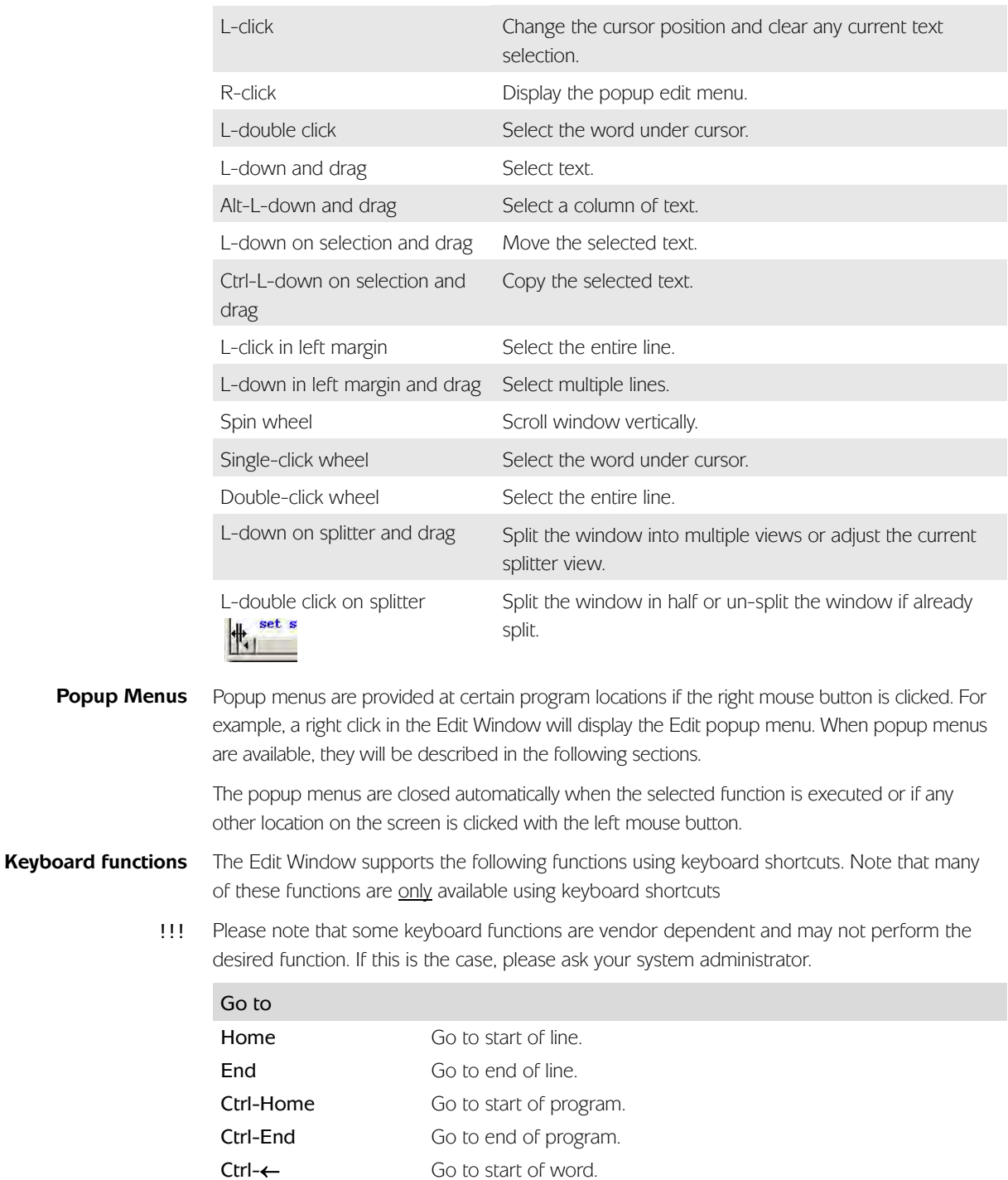

Ctrl-Alt-← Go to end of previous blank line.

Ctrl-Alt-→ Go to start of next blank line.

<span id="page-4-2"></span><span id="page-4-1"></span>Ctrl-→ Go to end of word.

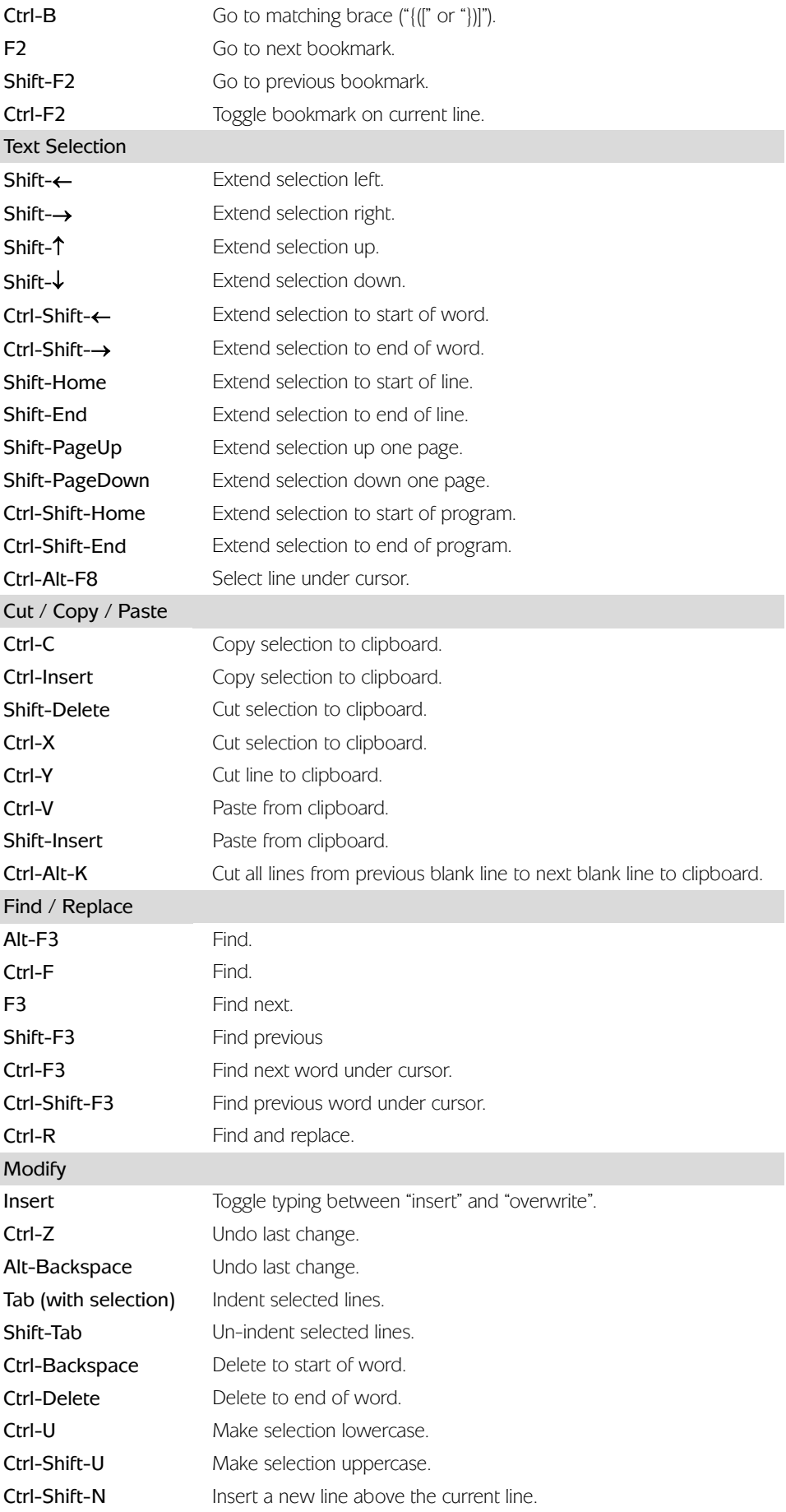

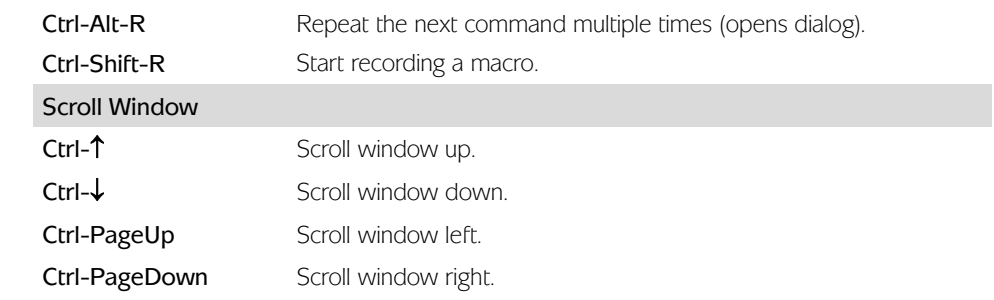

- <span id="page-6-0"></span>Undo Function You can use Alt-Backspace, or Ctrl-Z, or Edit → Undo to undo the last action in the Edit Window.
	- !!! Note that both File  $\rightarrow$  Save and File  $\rightarrow$  Save as clear the Undo memory.

**Tabs** Use tabs and indentation to visually structure your program. The tab size can be set in Settings → Editor.

<span id="page-6-2"></span><span id="page-6-1"></span>**Recording and Executing Macros**

Frequently used commands or command chains can be recorded as "macros" and then assigned to keyboard shortcuts. The shortcuts can then be used to repeat the commands whenever required. Up to 10 different macros can be defined. These macros are saved and restored the next time that the APOS-IDE is started.

To start recording a macro, press Ctrl-Shift-R. The following "Record Macro" dialog will indicate that the recording has started. Then type whatever you want recorded in the macro. This can include normal keyboard keys, keyboard shortcuts, and menu commands.

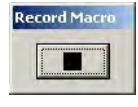

To end the recording, click on the black button in the "Record Macro" dialog. This will display the dialog shown below. Press the keyboard shortcut that you want to assign to the macro (e.g. Ctrl-Shift-M). Each shortcut can be up to two characters in length. Then select one of the available "Save As" alternatives.

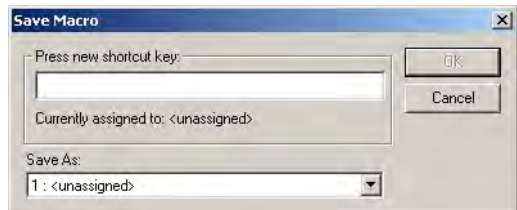

When specifying the macro shortcut, almost any keyboard key or shortcut can be used. !!!However, be careful not to use a keyboard key or shortcut that already has an existing meaning. Doing so will cause the original meaning to be lost and in some cases cause unpredictable results. For example, using the  $\uparrow$  key will make it impossible to use that key anymore to move the cursor! Using the "Alt" key (e.g. Alt-A, Alt-X, etc.) is a good option since most of these will not conflict with previously defined shortcuts.

All currently defined macros can be cleared using **Edit → Clear Macros**.

- <span id="page-7-1"></span><span id="page-7-0"></span>The File menu contains all the commands necessary to create, open, save, and print programs. File → Open, Close, Save, Save as, Print, and Print setup are used in the usual way. **File Menu**
	- To create a new program, click on File  $\rightarrow$  New in the menu bar or click on the  $\triangleq$  toolbar icon. Then click Create Aposs .m file in the subsequent dialog: **New**

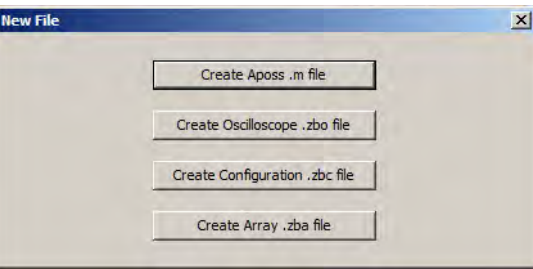

An APOSS Window is opened with the name "Untitled" and you can begin to write your program.

- <span id="page-7-2"></span>**Sample** APOSS contains several sample programs. Any of these sample programs may be freely used, modified, or incorporated into other programs by the user. File → Sample can be used to edit any of these sample programs. Please see **Program Samples** for a list of the available sample programs.
- <span id="page-7-3"></span>APOSS program files always have the extension ".m". **Save and Save as**

A "Save All Source" toolbar button **I** will save all currently open program files. It is no longer necessary to save files one at a time.

- <span id="page-7-4"></span>The APOSS application can be ended by clicking on Exit Program or on the icon in the far upper right corner of the window. If you have not yet saved a new file, or saved changes to an old file, then you will have the chance to do this. **Exit Program**
	- Exit Program does not end a program running in the controller. You can only abort or end a program with Esc or with Development → Break. In order to do this, the file which is linked with the controller must be open or re-opened. !!!
	- Disconnecting from very early versions of controllers (for example, as a result of File  $\rightarrow$  Exit Program), may cause the controller to stop executing if the controller is using PRINT commands to send messages to the PC. This happens once the controller's internal print buffer becomes full. This is not a problem for all newer controllers. Newer controllers will continue to execute even after the print buffer becomes full; print messages will simple be discarded once the buffer is full. !!!

<span id="page-8-0"></span>The Edit menu offers the necessary editing help for programming. Most of these commands can also be reached via certain keys and key combinations. Edit  $\rightarrow$  Undo, Cut, Copy, and Paste are used in the usual way. **Edit Menu**

<span id="page-8-1"></span>This can be used to automatically paste array assignment statements into an APOSS program based on array value tokens on the Windows clipboard. For example, if the array name is set to "list", the start index set to "1", and the clipboard contains the 4 tokens "1 3 5 7", then the following will be pasted into the program: **Paste Array Assignment**

> $list[1] = 1$  $list[2] = 3$ list $[3] = 5$ list $[4] = 7$

Note that the start index can be any string. For example, it could be set to "offset+1" which would produce the indices [offset+1], [offset+2], [offset+3], etc.

The value tokens on the clipboard can be copied from any other Windows application using the normal "copy" mechanism. For example, a column of values could be copied from a spreadsheet application.

<span id="page-8-2"></span>Click on Edit  $\rightarrow$  Find or press Ctrl-F and enter the search string into the following dialog field. Use F3 to jump from one instance of the string to the next. **Find and Replace**

> Click on → Mark All instead of → Find and all instances found are immediately "bookmarked" with a blue triangle in the left margin. F2 can then be used to jump to successive bookmarks.

> The regular expression implementation in search and replace functionality handles the following syntax:

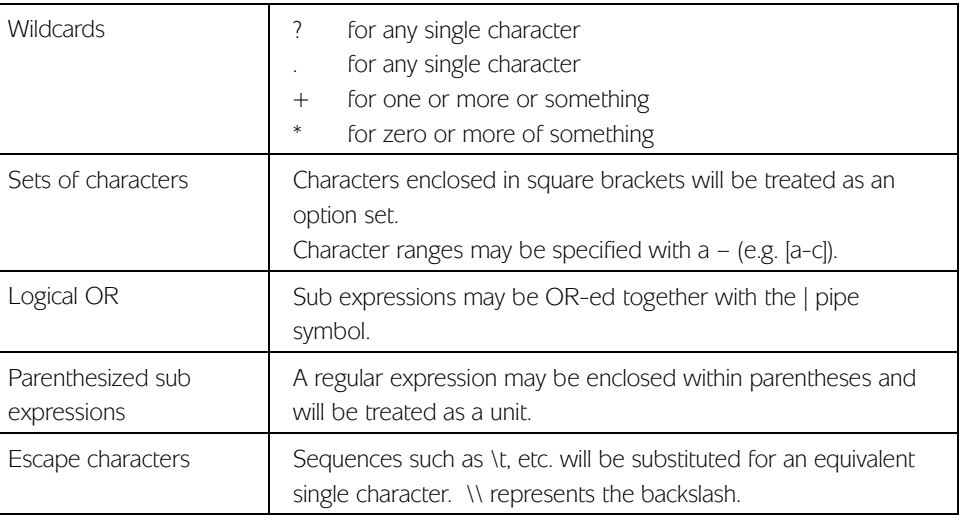

Examples:

<span id="page-8-3"></span>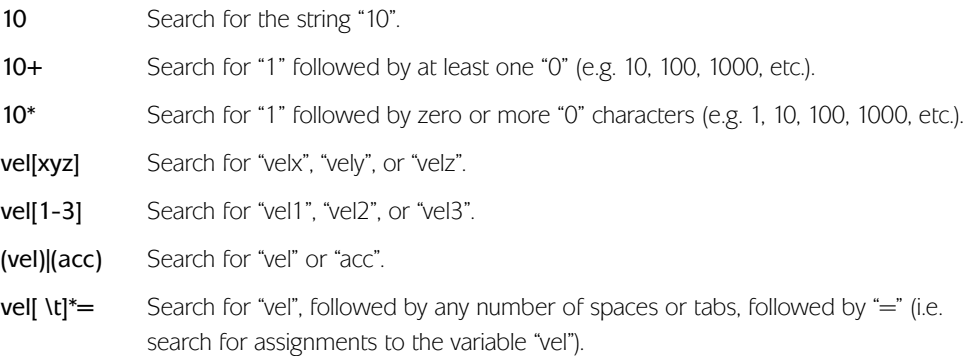

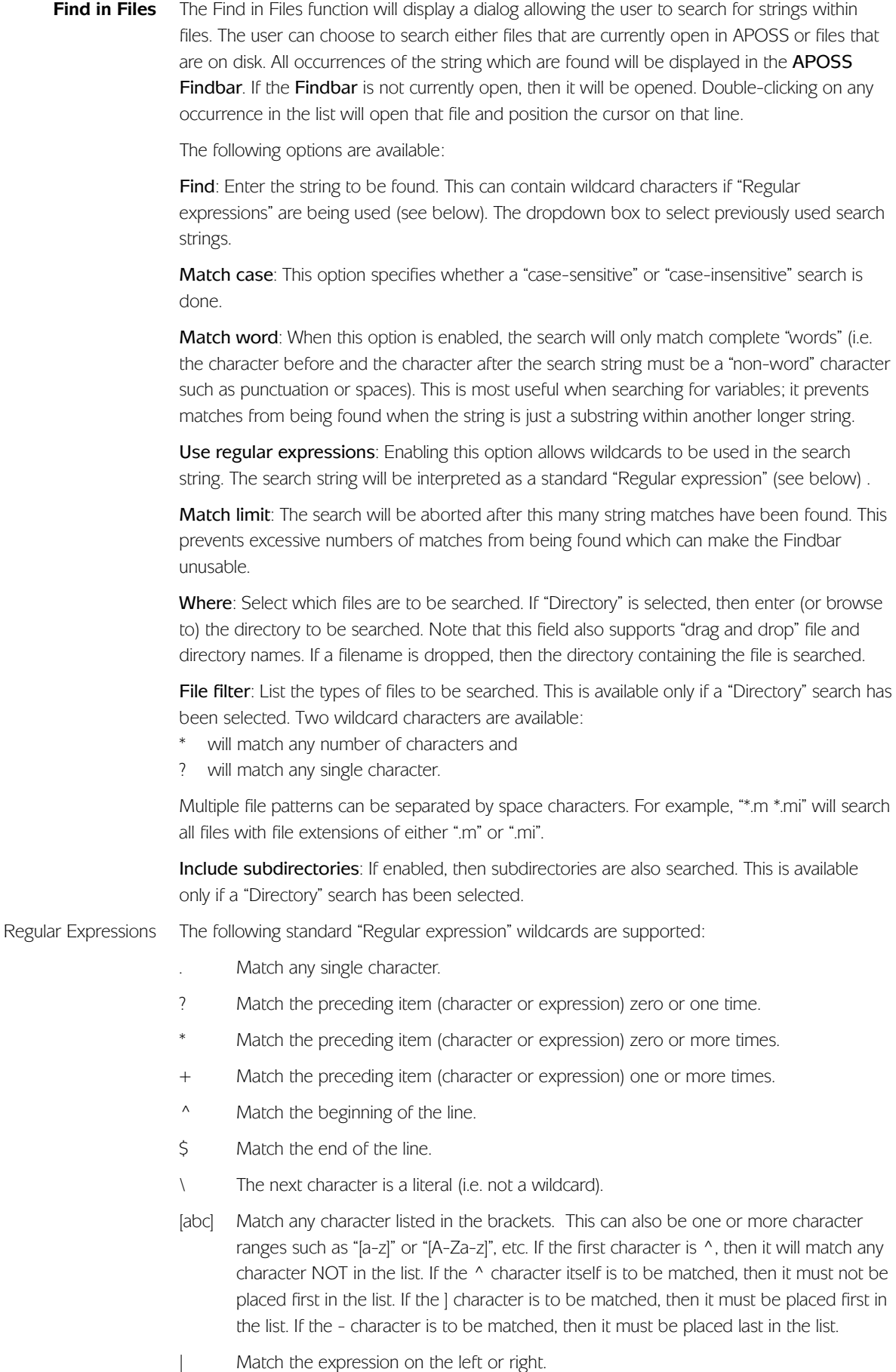

<span id="page-10-3"></span><span id="page-10-2"></span><span id="page-10-1"></span><span id="page-10-0"></span>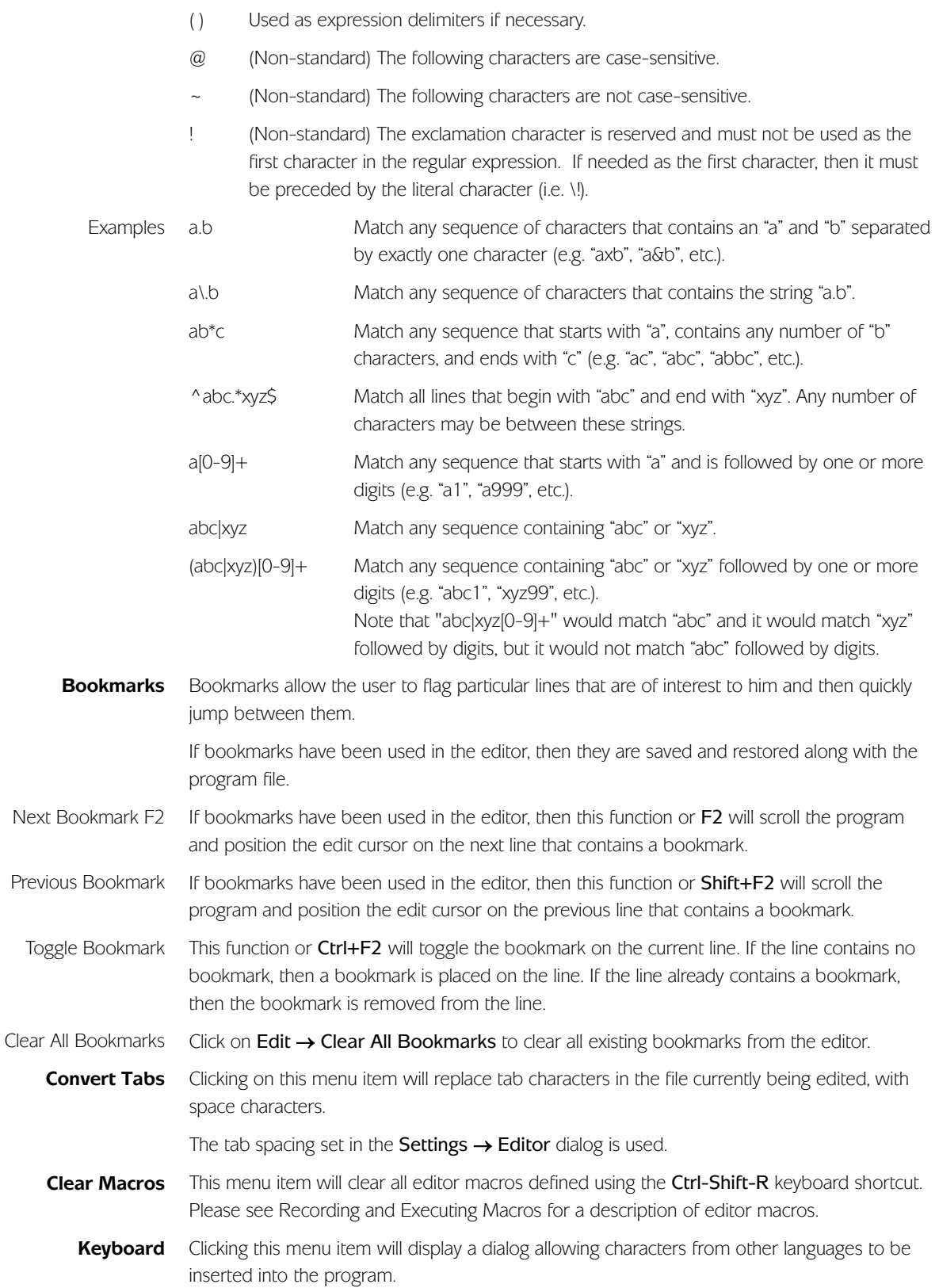

<span id="page-11-0"></span>This menu provides various functions used during the program development phase of applications. This includes functions to compile, execute, break, and debug programs. It also includes functions that allow controllers to be connected and disconnected. **Development Menu**

> Many of these functions require a controller to be connected before the function can be executed. A controller can be connected either by pressing Esc to connect to the default controller or by using Development → Select Controller to connect to a specific controller if more than one controller is present. If no controller has yet been connected when a function is executed, then most of these functions will automatically connect to the default controller.

For information on debugging programs, please see Debugging Programs at the end of this chapter.

<span id="page-11-1"></span>This will execute the program currently being edited. This involves the following steps: **Execute F5**

- 1. If a controller is not currently open and connected to the APOSS Window, then an attempt is made to connect to the currently defined default controller. If no controller is connected, then the Execute is aborted.
- 2. A check is made to see if the controller is already executing a program. If so, then the user is asked if the existing program can be stopped. The controller can only execute one program at a time. If the controller is not "idle", then the Execute is aborted.
- 3. If the user has made changes to the program being edited, then the changes are automatically saved to the PC disk. If this is a "new" program, then the user is requested to enter a filename for the program. Note that it is not necessary to enter a filename at this time. If no filename is given, then a temporary file is used.
- 4. The program being edited is then "compiled". This produces a "machine code" version of the program that is customized for that particular controller. Note that this "machine code" is not human-readable and cannot be edited. If the compile fails for any reason, then the Execute is aborted.
- 5. The "machine code" (i.e. not the original text file being edited) is then downloaded to the controller and placed in the controller's temporary memory. Note that this temporary memory will be lost if the controller is powered off. To save a program permanently in the controller, use **Controller → Programs**.
- 6. After the download completes, the controller will start to execute the program.

Each subsequent time that Execute is used, the previously downloaded program will be overwritten with the newly downloaded program. This allows you to quickly and easily make changes and re-test during debugging.

You can execute different programs on different controllers all at the same time simply by opening each program in a different APOSS Window. Then use Development → Select Controller in each window to select the desired controller for that program. Finally, use Development → Execute in each window to download and start the programs. Note that you must use Select to open the controllers before using Execute since Execute will always connect to the default controller if no controller is yet connected. Run Programs in Several Controllers

> Each APOSS Window can be connected to only one controller at a time and each APOSS program can be edited by only one APOSS Window at a time. Hence, if you want to execute the same program on several controllers, then use one of the following methods:

Use Development  $\rightarrow$  Select Controller to select and connect to the first controller. Then use Development  $\rightarrow$  Execute to download and start the program executing on the controller. Once the program is executing, then use Development  $\rightarrow$  Select Controller a second time to select and connect to the second controller. This will disconnect from the first controller but leave the program executing. Then use Development → Execute to download and start the program on the second controller. Repeat the process for as many controllers as desired.

<span id="page-12-3"></span><span id="page-12-2"></span><span id="page-12-1"></span><span id="page-12-0"></span>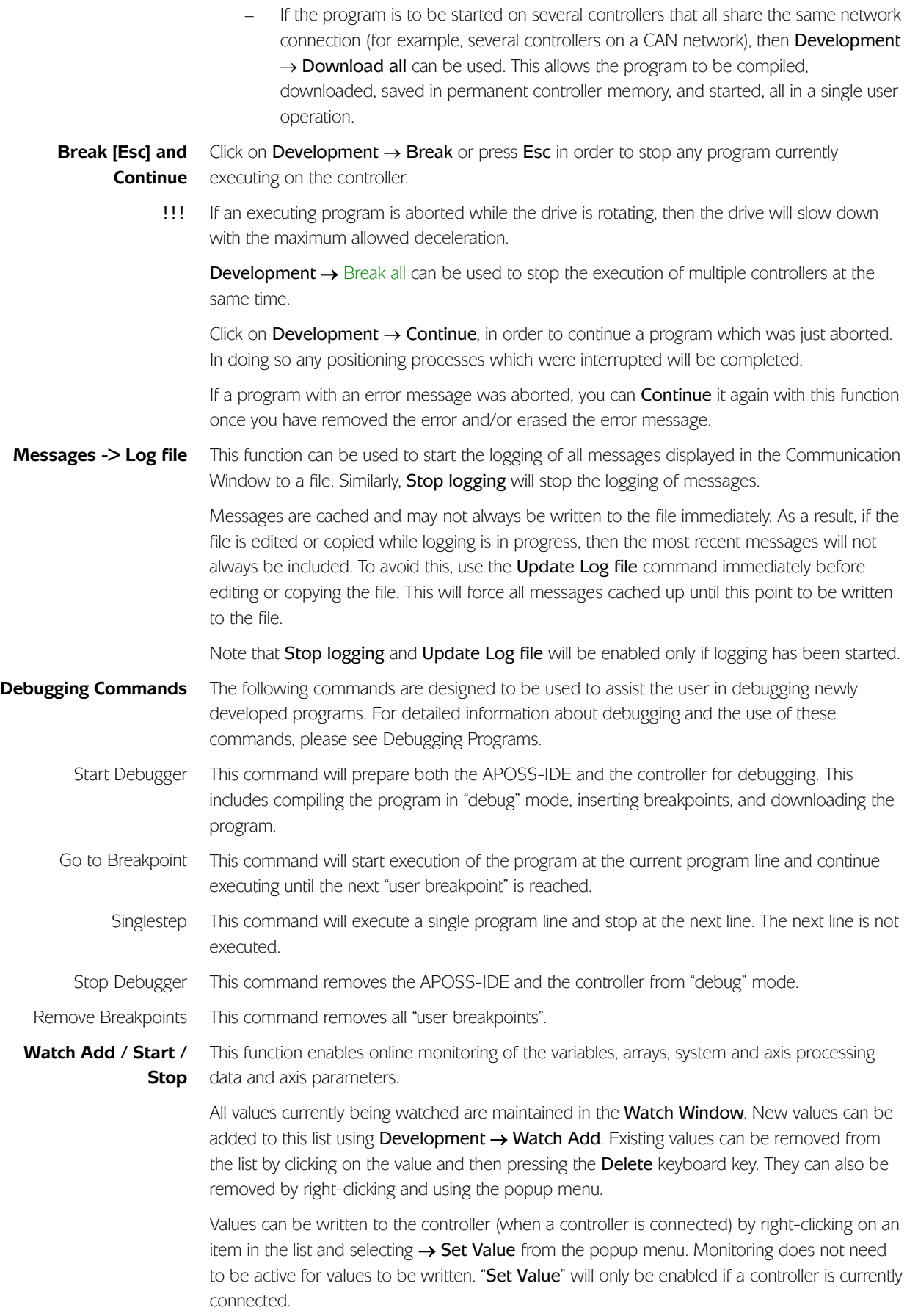

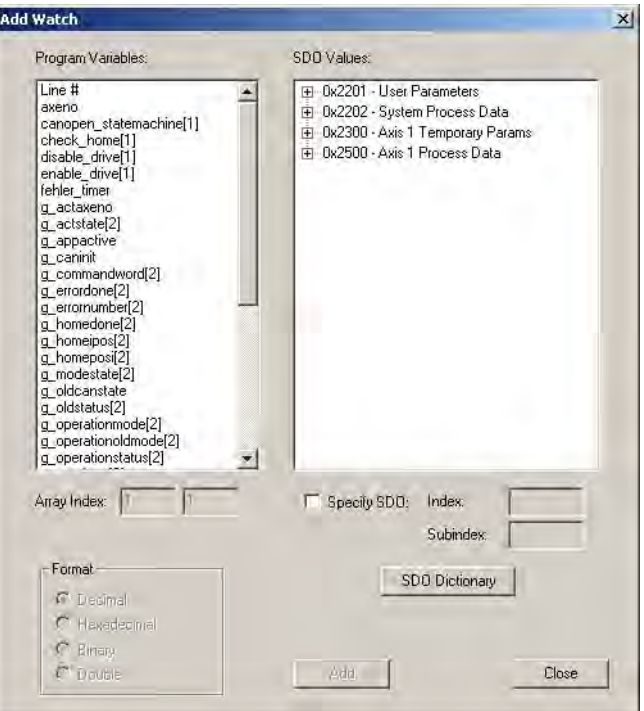

The Watch Add dialog is shown above. All program variables and arrays are shown on the left and all system values are shown (in a tree) on the right. Add a value to the Watch Window by clicking on it, selecting the format to be used to display the value, and then pressing the Add button. Values can also be added simply by double-clicking on the value. Multiple values can be added before closing the dialog.

If an array value is being added to the Watch Window, then the array indices must be specified. These fields will be disabled if the selected value is not an array. Note that only the first 250 elements of an array can be watched.

Activate and stop the monitoring with  $\rightarrow$  Watch Start,  $\rightarrow$  Watch Stop or click  $\frac{4}{10}$   $\frac{1}{10}$   $\frac{1}{10}$ 

- When monitoring is active, the Watch Window is updated constantly. This consumes both !!! controller resources and network connection resources. Hence, the number of values being watched should be limited to a reasonable number (usually, not more than 10-15 values, depending on network connection speed). If more values than this are required, then the Oscilloscope should be used.
- <span id="page-13-0"></span>Clicking on Development  $\rightarrow$  Syntax Check will do a "test compile" of the program being edited. This can be a useful function to use while creating new programs or modifying existing programs. It is a quick way to find syntax errors in the program without having to download the program to the controller and execute it. If a syntax error is found, then the line number and an error description are displayed in the Communications Window and the cursor is automatically placed at the position of the error. **Syntax Check F4**

The Syntax Check produces a debug file in addition to checking the syntax. This file will have that same name as the program but with the file extension ".ad\$".

<span id="page-13-1"></span>The Execute [F5] command will compile a program into a "machine-readable" binary version which is then downloaded to the controller and executed. The **Compile to file** command is similar except that the compiled binary version is not downloaded and executed. Instead, the binary version is saved in a ".bin" file on the PC hard drive. Binary ".bin" files can be managed using Controller → Programs. **Compile to file**

When **Compile to file** is selected, a dialog will be displayed allowing the user to specify the exact controller hardware for which the program is to be compiled. Note that compiled binary versions are hardware-dependent and must be compiled for the hardware on which they will be executed. After this, a **Save As** dialog will be displayed allowing the user to select the file name to be used to save the file. The file name will default to the name of the program with ".bin" as a file extension. Only after this is the program compiled and saved on disk.

This feature is available only if **Binary file support** in **Settings → Options** is enabled. !!!

<span id="page-14-0"></span>If programs are executing in several controllers, then click on Development → Break all to abort all the executing programs. Note that this will only abort the programs running on controllers that share the same connection interface as the controller connected to this APOSS Window (e.g. multiple controllers on a CAN bus). Controllers connected using other interfaces are not affected. For example, if this APOSS Window is connected using CAN-LPT, then any controller connected using USB will continue to execute any previously executing program. **Break all**

> Also note that programs will be aborted even on those controllers that are not currently connected to an APOSS Window. As long as the controller is using the same connection interface and is within the original connection ID scan range, then execution is stopped. For example, if controllers 1 and 2 are both on a CAN network but APOSS is currently only connected to controller 1, then Break all will still abort programs running on both controllers 1 and 2.

- If an executing program is aborted while the drive is rotating, then the drive will slow down with the maximum allowed deceleration. !!!
- <span id="page-14-1"></span>The **Start all** menu will send an 'Execute' command to all connected controllers that share the same connection interface as the controller connected to this APOSS Window (e.g. multiple controllers on a CAN bus). If you are testing software that runs on multiple controllers in a network, then this is a quick way to start all controllers at the same time. **Start all**
- <span id="page-14-2"></span>Development → Download all displays the APOSS Download Mode dialog. This allows the .m file currently being edited to be downloaded to multiple controllers. **Download all**

Please read **Download → Programs** for more details and options.

<span id="page-14-3"></span>Development → Delete Programs all will delete all programs saved on all controllers that share the same connection interface as the controller connected to this APOSS Window (e.g. multiple controllers on a CAN bus). Controllers connected using other interfaces are not affected. **Delete Programs all**

> Also note that programs will be deleted even on those controllers that are not currently connected to an APOSS Window. As long as the controller is using the same connection interface and is within the original connection ID scan range, then programs will be deleted. For example, if controllers 1 and 2 are both on a CAN network but APOSS is currently only connected to controller 1, then Delete Programs all will still delete programs on both controller 1 and 2.

> This command is intended to be used in conjunction with Development → Download all.

<span id="page-14-4"></span>If more than one controller is accessible from the PC, then Development  $\rightarrow$  Select controller can be used to select the specific controller to which the APOSS Window is to be connected. All currently available controllers will be displayed in a tree view. Select the desired controller and click on OK to connect to that controller. **Select Controller**

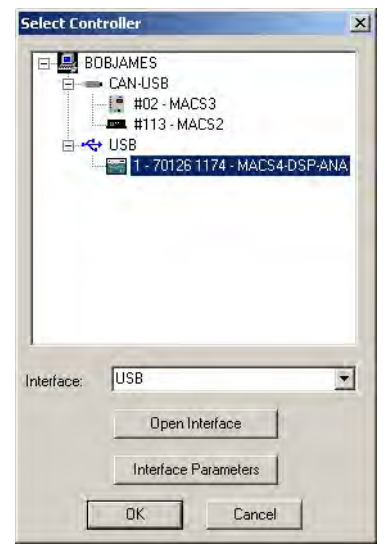

If no controllers are shown or the desired interface is not present, then select the desired interface from the Interface dropdown box and click on  $\rightarrow$  Open Interface. The desired interface can then be selected. Note that choosing an interface in this way does not change the default interface specified using Settings → Interface.

If a controller is already connected to the APOSS Window, then Development → Select controller can be used to switch the APOSS Window to another controller. Simply use the Select Controller dialog to select the new controller. The existing connection to the previous controller will then be closed and a connection to the new controller will be opened.

Since any specific controller can be connected to only one APOSS Window at a time, selecting a controller that is already connected to another APOSS Window will cause that controller to be switched from the other APOSS Window to this APOSS Window.

<span id="page-15-0"></span>If there is a controller currently connected in this APOSS Window, then  $\rightarrow$  Close Interface can be used to close the connections to all controllers that share the same connection interface as this controller (e.g. all the controllers on a CAN bus). A message will be displayed indicating which controller connections will be closed. **Close Interface / Close All Interfaces**

> Close All Interfaces is similar to the Close Interface function except that all controllers on all connection interfaces are closed.

<span id="page-15-1"></span>The Command List offers a list all commands with their syntax, allowing them to be either inserted into the existing program or executed directly. This can be useful for those more infrequently used commands that may not be so well remembered by the user. **Command List**

> You can find detailed information on all commands simply by selecting the command and clicking on Help or pressing F1.

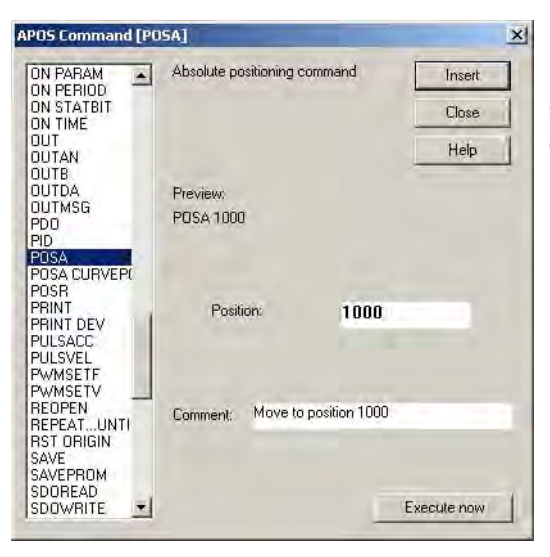

For example POSA: Enter the position for the axis in the field. The preview shows you the exact syntax of the command.

Insert or Execute now

Move the text cursor (e.g. by clicking with the mouse) to the position in the Edit Window where you want to insert one or more new commands. Then click on Development → Command List and select the desired command (e.g. POSA). Enter any necessary parameter values and an optional comment and then click on  $\rightarrow$  Insert. The completed command will then be inserted into the APOSS program at that position.

Click on  $\rightarrow$  Execute now to test this command before inserting it into your program.

Depending on the command, Execute now may cause drives to start up, stop, etc. !!!

<span id="page-17-1"></span><span id="page-17-0"></span>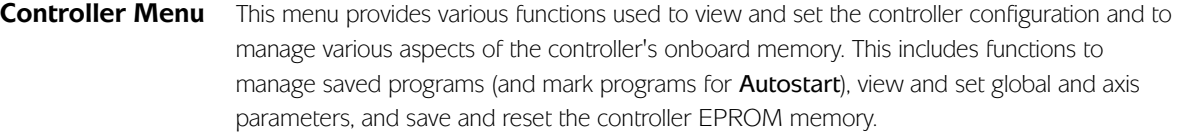

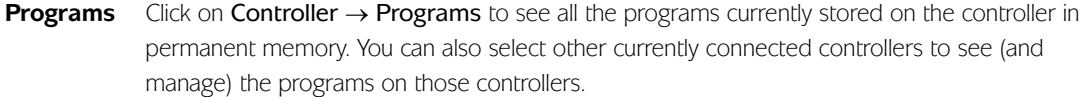

!!! If Binary file support in Settings → Options is enabled, then the window shown on the right is displayed. Otherwise, the window on the left is displayed.

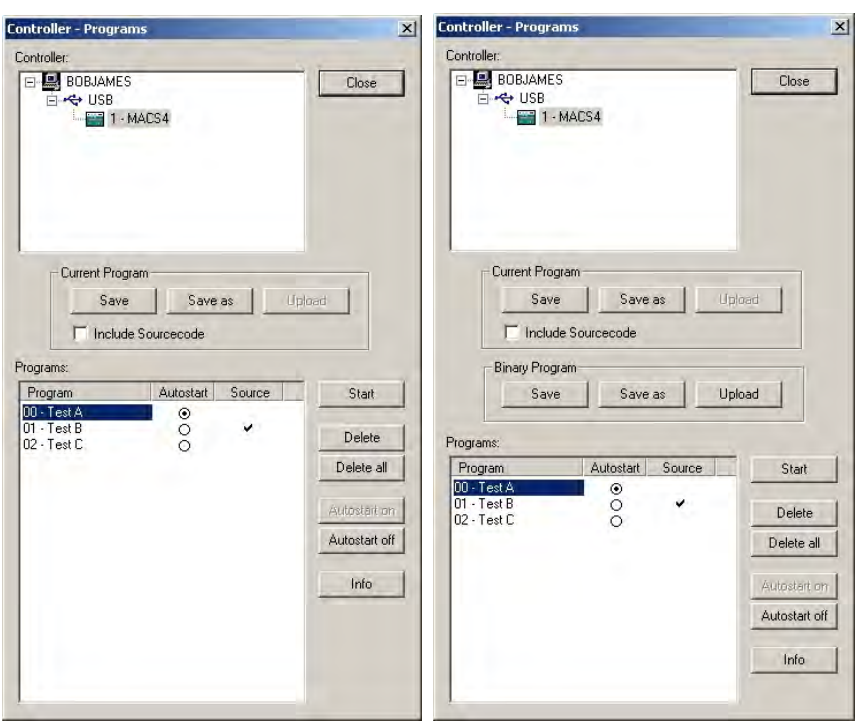

Under **Programs** is a list of all programs currently saved on the controller. Each program will be identified by a program number and a program name. Depending on available memory and the size of the saved programs, up to 91 programs may be saved at any one time. If a program has been designated as the **Autostart** program, then  $a \odot$  will appear in the Autostart column. If source code for a program has been included on the controller, then a checkmark will appear in the Source column.

Whenever you execute a program (i.e. with **Development**  $\rightarrow$  **Execute**), it is compiled and downloaded into a temporary block of memory in the controller. This is overwritten with each subsequent Execute and it is lost if the controller is powered off. However, using Controller  $\rightarrow$  Programs, you can permanently  $\rightarrow$  Save the current program in the APOSS Window. The program is compiled and downloaded into a permanent block of memory in the controller. The new program will be appended to the end of the list of existing programs. **Save a Current Program**

> !! Note that saving a program on the controller does not automatically save the original source code for the program. You should always use the normal File  $\rightarrow$  Save menu command to save the program source to the PC hard drive.

Click on  $\rightarrow$  Save and enter a name in the subsequent dialog field or confirm the file name suggested. The program number will be assigned automatically.

For controllers with firmware version 6.01.10 or later, names are saved using UTF-8 encoding. This allows any character to be used in names, even characters in foreign languages. However, names may not be longer than 8 bytes (n.b. some UTF-8 characters require more than one byte). For controllers older than 6.01.10, characters are restricted to ANSI characters

in the range 0x20 to 0x5F (n.b. accented characters may not be used) and the name cannot be longer than 8 characters.

Click on  $\rightarrow$  Save as and you can also assign the program number (0 to 90) yourself, in addition to the program name.

When this checkbox is enabled, the original source code for the program being saved will also be downloaded and saved on the controller. This source code can later be uploaded back from the controller and edited again on the PC. Include Sourcecode

> When program source code is downloaded, then **Include** files used by the source code are also downloaded along with the source code. This allows a complete program, rather than only a partial program, to be stored on the controller.

All programs that have saved source code associated with them will have a checkmark in the Source column.

If insufficient memory is available on the controller for saving the source code, then a message is displayed and other programs must be erased before saving the new program. !!!

All programs with a checkmark in the Source column have the associated source code for them saved on the controller. This source code can be uploaded back from the controller to the PC for subsequent use. Upload a Current Program

> Select the desired program and click on **Current Program → Upload**. The default program name will contain the date and time when the original source code was saved on the controller. This is done to help avoid potential problems caused by overwriting existing files on the PC.

#### These functions are displayed only if the Binary file support checkbox in the Settings  $\rightarrow$ Options dialog is checked. **Save or Upload a Binary Program**

The Save and Save as buttons will display a dialog allowing a compiled .bin file to be selected. Input a program name and number and then download and save the binary file on the controller.

The Upload button will read the currently selected binary program from the controller.

Controllers older than version 6.1.15 do not support the uploading of binary files. In this case, !!! the **Upload** button will be disabled.

Using the Programs window, you can start any saved program directly. Simply select the program to be started and click on  $\rightarrow$  Start. **Start Programs**

In order to support the use of the controller in "stand-alone" or "turnkey" applications (i.e. without user input), the controller can be configured so that an APOSS program is started automatically when the controller is powered on. Typically, in these types of applications, the controller must also never be "stopped". So the controller can also be configured to restart an APOSS program in the event that the executing program terminates. **Autostart**

> The first part of this mechanism is the "Autostart program". The Autostart program (if one is defined) is normally always started automatically when the controller is powered on. If no Autostart program has been defined, then no program is started when the controller is powered on. Note that when the controller is powered on, it will run various self-test checks. If any of these fail, then the controller will not attempt to start the Autostart program.

The second part of the autostart mechanism is the "Restart program". With some exceptions, the Restart program is started automatically when the currently executing program terminates. In particular, this includes the termination of the Autostart program.

If the Autostart program, Restart program, or any other program is aborted by the user, then the autostart mechanism will be deactivated. The controller will not automatically start the Autostart program or any Restart program again until the controller is powered off and on. !!!

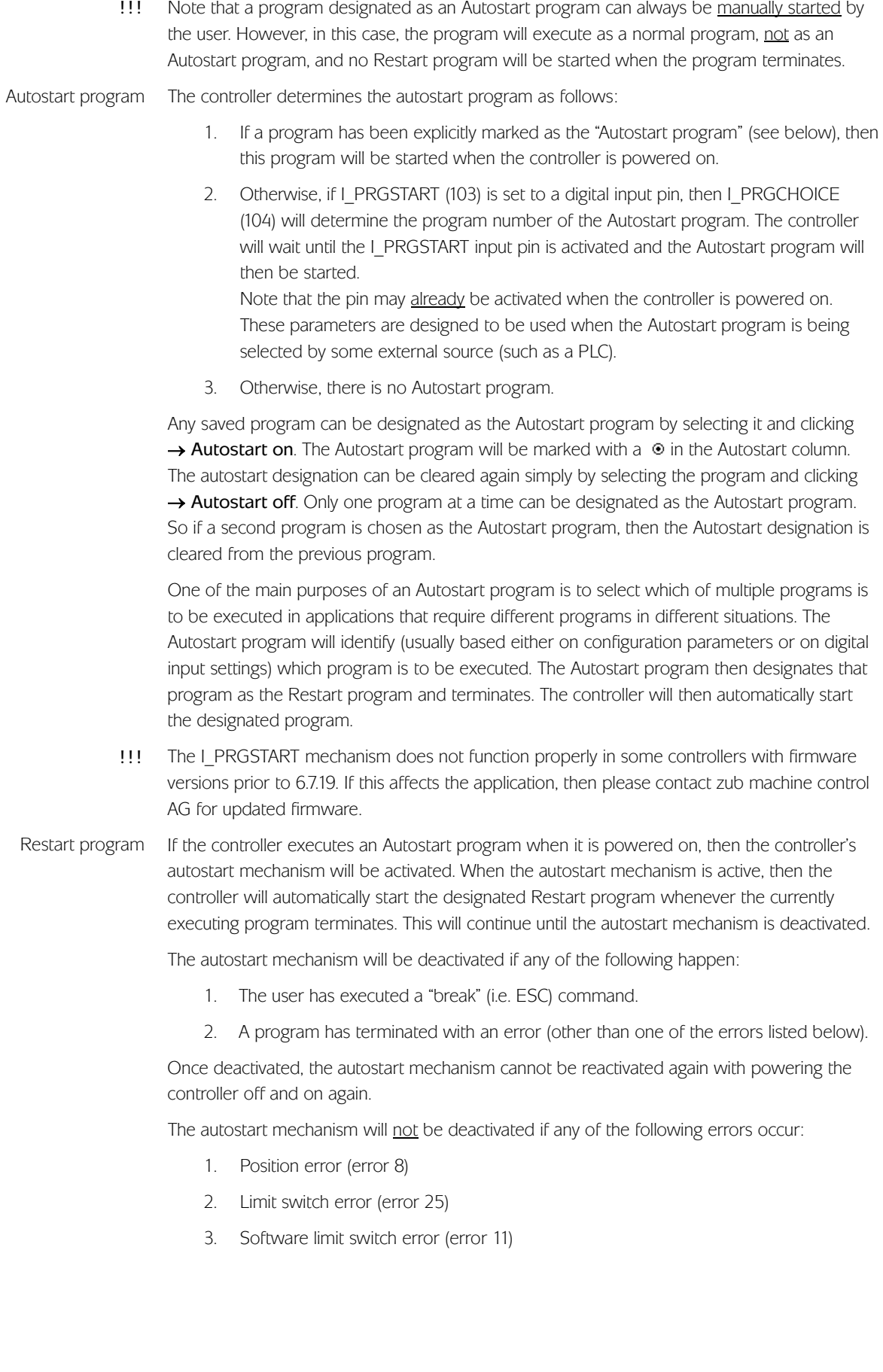

The controller determines which program is the Restart program as follows:

- 1. If PRGPAR (102) is set (i.e. not -1), then this is the program number of the Restart program.
- 2. Otherwise, if I\_PRGSTART (103) is set to a digital input pin, then the controller will wait until that input pin is activated. Once activated, then I\_PRGCHOICE (104) will determine the program number of the Restart program. Note that the pin may not already be activated when the currently executing program terminates; activation is triggered only on a rising signal.
- 3. Otherwise, if the Autostart program is the only program to have been executed, then the Autostart program will be the Restart program (i.e. the Autostart program will be executed repeatedly).
- 4. Otherwise, there is no Restart program and the controller will not autostart any program.

The PRGPAR parameter is designed to be used for "linking" programs together. The currently executing program simply needs to set PRGPAR to specify which program is to be executed next. Note that if PRGPAR is not reset, then the current program will be executed repeatedly.

The I\_PRGSTART and I\_PRGCHOICE parameters are designed to be used when the next program to be executed is being selected by some external source (such as a PLC).

- Please note that the originally designated Autostart program is restarted only if PRGPAR and I\_PRGSTART have not been used. If either PRGPAR or I\_PRGSTART have been used, then the Autostart program will only be executed once when the controller is powered on. This "one-time" execution can be useful for executing functions such as HOME. Note that the PRGPAR parameter can still be used to explicitly restart the Autostart program. !!!
- The I\_PRGSTART mechanism does not function properly in some controllers with firmware versions prior to 6.7.19. If this affects the application, then please contact zub machine control AG for updated firmware. !!!
- Select any program and click on  $\rightarrow$  Delete if you want to delete that individual program from the controller. This permanently deletes the program from the controller so you should ensure that you have previously saved the program on the PC. **Delete programs**

Click on  $\rightarrow$  Delete all if you want to delete all the programs in the controller. This permanently deletes the programs from the controller so you should ensure that you have previously saved the programs on the PC.

- **Info** Select any program and click on → Info to view the compiler options used when compiling the program. Note that this function is not available on some older controllers.
- The controller maintains global parameters and axis parameters. Global parameters are valid for the entire controller. Axis parameters can have different values for each axis. **Parameters**
- <span id="page-20-0"></span>**Parameters > Edit** When parameters are being edited, then a dialog similar to the following will be displayed. A tab will be displayed for each of the various groups of parameters.

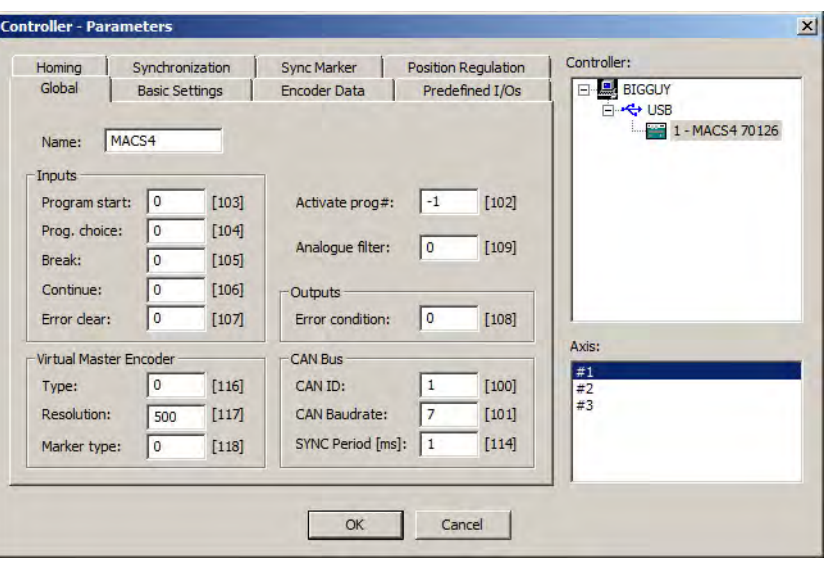

Different axes and different controllers can be selected. When selected, then the parameters for that axis and controller will be displayed and can be modified. Note that no changes are written to any controller until the "OK" button is pressed. When the "OK" button is pressed, then the modified parameters will be written for all controllers.

In all of the parameter tabs, the internal parameter number is listed after the name of each parameter. To find detailed information, parameter values, and initialization values for any parameter, please use this number and refer to chapter Parameter Reference. Or simply press F1 when the text cursor is in one of the input fields and information about the corresponding parameter will be displayed.

The global parameter "*Name*" allows you to assign a name to a controller or to change the existing name of a controller. The name is displayed in various dialogs in the APOSS user interface, allowing you to more easily differentiate between multiple controllers. ! ! !

For controllers with firmware version 6.01.10 or later, names are saved using UTF-8 encoding. This allows any character to be used in names, even characters in foreign languages. However, names may not be longer than 8 bytes (n.b. some UTF-8 characters require more than one byte). For controllers older than 6.01.10, characters are restricted to ANSI characters in the range 0x20 to 0x5F (n.b. accented characters may not be used) and the name cannot be longer than 8 characters.

For backup purposes, the entire controller configuration (i.e. global parameters, axis parameters, user parameters, and arrays) can be uploaded and saved as a file on the PC. This file can then be downloaded again to the controller at a later time if it becomes necessary to restore the configuration. **Parameters > Save to file**

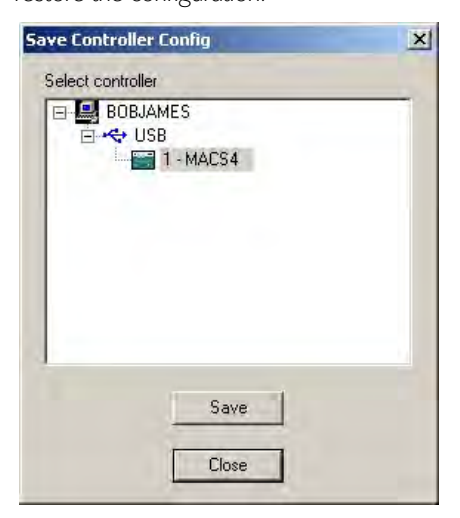

Select the controller, click on  $\rightarrow$  Save, and then enter a name in the subsequent "Save As" dialog. If the parameters of multiple controllers are to be saved, then simply select another controller and  $\rightarrow$  Save again.

#### **Parameters > Restore from file**

If a controller's configuration has been backed up as a file on the PC, then the configuration can be restored to the controller again by downloading the configuration file.

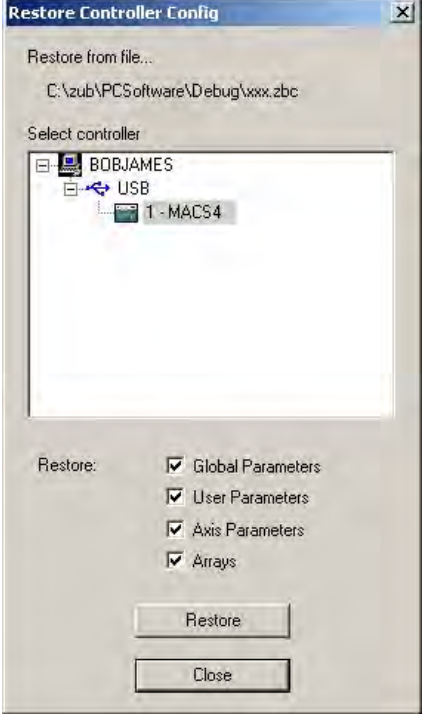

Click on Parameters → Restore from file. This will display an "Open" dialog. Select the file containing the data to be loaded. In the subsequent dialog, select the controller into which the data should be loaded. Use the checkboxes to specify which sets of parameters are to be loaded. Then click the  $\rightarrow$  Restore button. The specified parameters are then loaded into the controller. Any previous parameter values are overwritten.

If the same data is to be loaded into more than one controller, then simply select another controller and click  $\rightarrow$  Restore from file again.

If there are multiple controllers on a single connection interface (e.g. a CAN network), then this function will allow you to simultaneously save the configuration information from all controllers on the network into files. Click on Parameters → Save ALL to files. In the subsequent "Save As" dialog, specify the "base" name of the files that you want to save the configuration into. One configuration file will be created for each controller. The files will be named "base-id.zbc" where "base" is the name specified above, "id" is the controller ID number (e.g. CAN ID), and "zbc" is the file extension. All files will have "zbc" as the file extension. **Parameters > Save ALL to files**

#### **Memory**

- <span id="page-22-0"></span>The  $\rightarrow$  Save RAM function saves all programs, parameters, and arrays from RAM into EPROM. This corresponds to the SAVEPROM command. This function is usually needed only to save arrays if necessary since programs and parameters are automatically saved. Any data that have not been saved from RAM into EPROM will be lost when the controller is powered off. Save RAM
	- Some very old versions of controllers did not automatically save programs in EPROM. For !!!these controllers, use this function to save the programs into EPROM.

The  $\rightarrow$  Delete EPROM function will reset all parameters to their initialization values and delete all arrays and programs. The controller is reset to the original factory setting. However, this is done only after the controller has been turned off and on again. Delete EPROM

- !!! Remember the following when you delete the EPROM:
	- 1. Check whether you have saved all the necessary APOSS programs on the computer. These will need to be reloaded into the controller again if necessary after the controller has been turned back on.
	- 2. Check whether you have saved the controller configuration into a backup file on the computer (using Parameters → Save to file). With this file, you can reload the previous parameters and arrays if necessary.
	- 3. Click on Memory  $\rightarrow$  Delete EPROM.
	- 4. Re-load the necessary configuration parameters and APOSS programs in the controller.

#### **Reset**

- <span id="page-23-0"></span>The → Parameter function will reset all global and axis parameters in the controller to their initialization values. Parameter
	- The  $\rightarrow$  Arrays function will delete all arrays in RAM. This function has the same effect as the DELETE ARRAYS command. Arrays
		- Note that if Memory → Save RAM is subsequently used, or an APOSS program executes the SAVE ARRAYS command, then the arrays in the EPROM are also deleted! !!!
- The → Complete function will reset all parameters and delete all arrays and programs. The controller is reset to the original factory setting. Complete
	- Reset → Complete happens immediately. This differs from Memory → Delete EPROM which happens only after the controller has been turned off and on again. !!!
- <span id="page-23-1"></span>Click on Controller  $\rightarrow$  Error History to see a history of all the errors that have occurred on the controller. **Error History**
	- Some older versions of controller do not support this function. The function will be disabled in this case. !!!

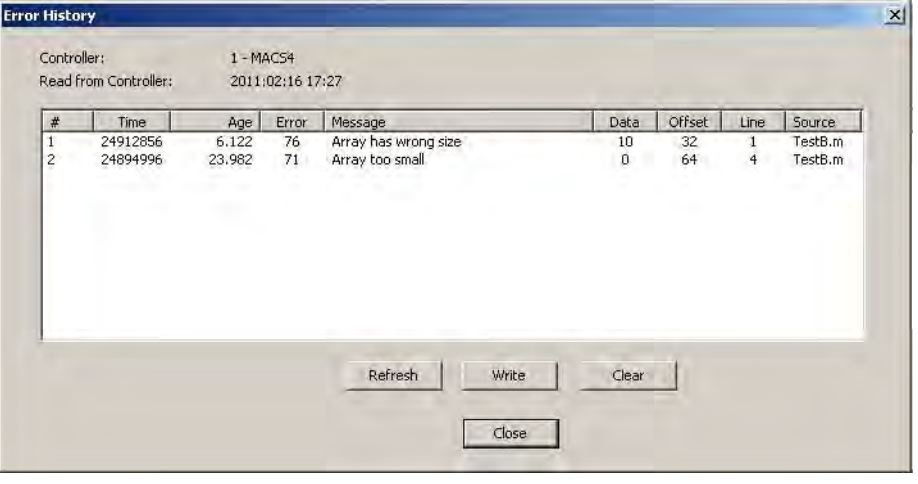

Errors are listed from most recent at the top of the list to oldest at the bottom of the list. The list is cleared each time that the controller is powered on. The list holds a maximum of 50 errors; the oldest error will be discarded when a new error is added to the list.

Double-clicking on an error in the list will close the Error History dialog and highlight this line in the Edit Window.

Warning: The APOSS-IDE cannot verify that the program currently being edited matches the program executing in the controller at the time the error occurred. This is the user's responsibility. If the programs do not match, then the wrong line will be highlighted in the Edit Window. !!!

The following information is listed:

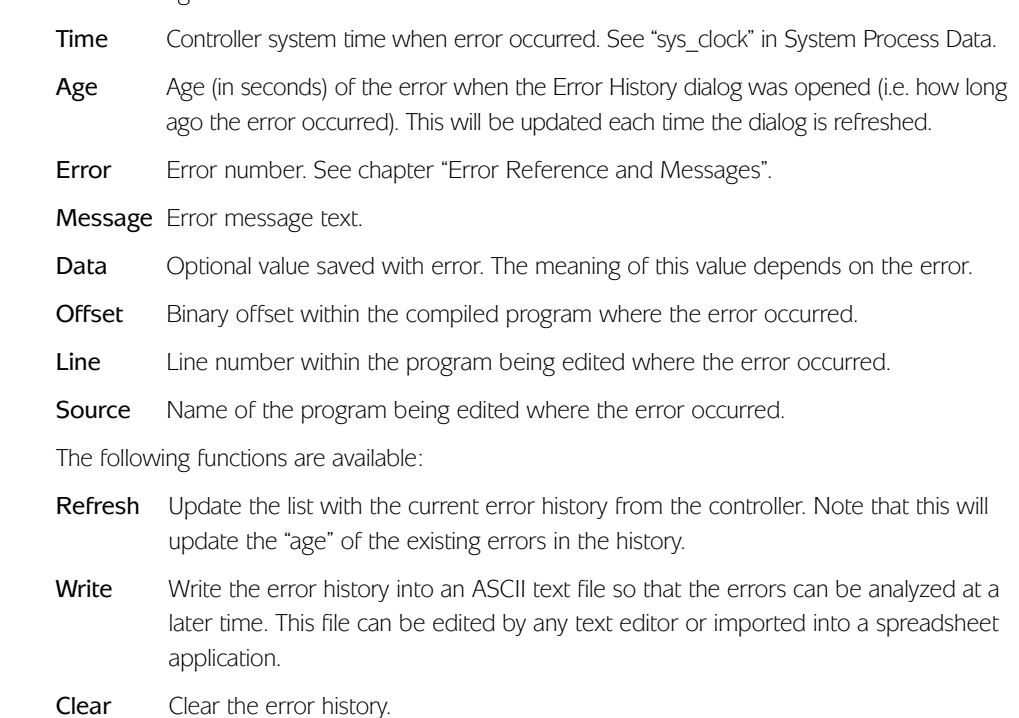

<span id="page-24-1"></span><span id="page-24-0"></span>**Diagnostic Report** Click on Controller → Diagnostic Report to create a text file containing the entire current state of the controller. This file is often required by zub machine control AG support personnel when assistance is required to help diagnose problems.

**Diagnostics** Click on Controller → Diagnostics to display a window showing diagnostic information from the connected controller.

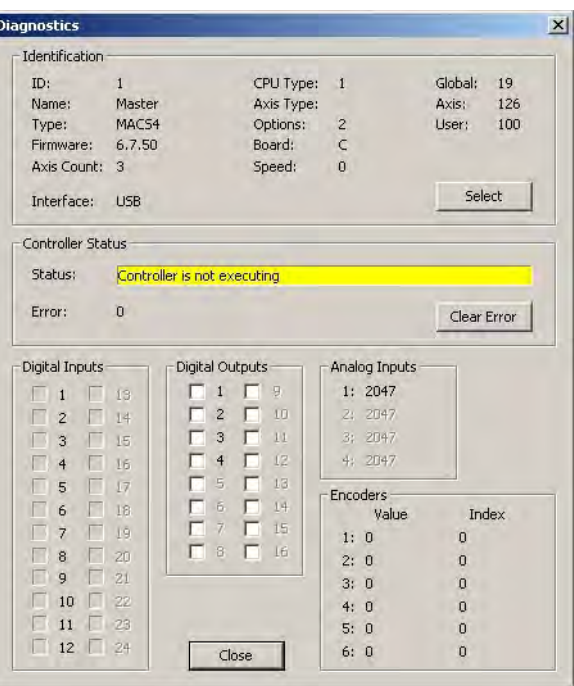

ī

The labels in the "Digital Inputs", "Digital Outputs", and "Analog Inputs" boxes will be grayed for inputs and outputs that do not correspond to physical pins on the controller.

- Note that in some cases, digital outputs that do not have a physical pin, can still be used as a !!! "virtual" digital output.
- <span id="page-25-1"></span><span id="page-25-0"></span>Click on Controller → Upload Firmware to upload the firmware currently running on the controller. The firmware can then be saved in a ".bin" file. A controller must be connected before this function is enabled. The function is only available for controllers with firmware version 6.07.68 or later. **Upload Firmware**
	- The Tools menu offers the following tools: CAM-Editor - see corresponding section in chapter "APOSS Tools" Array Editor - see corresponding section in chapter "APOSS Tools" Oscilloscope – see corresponding section in chapter "APOSS Tools" **Tools Menu**

<span id="page-26-1"></span><span id="page-26-0"></span>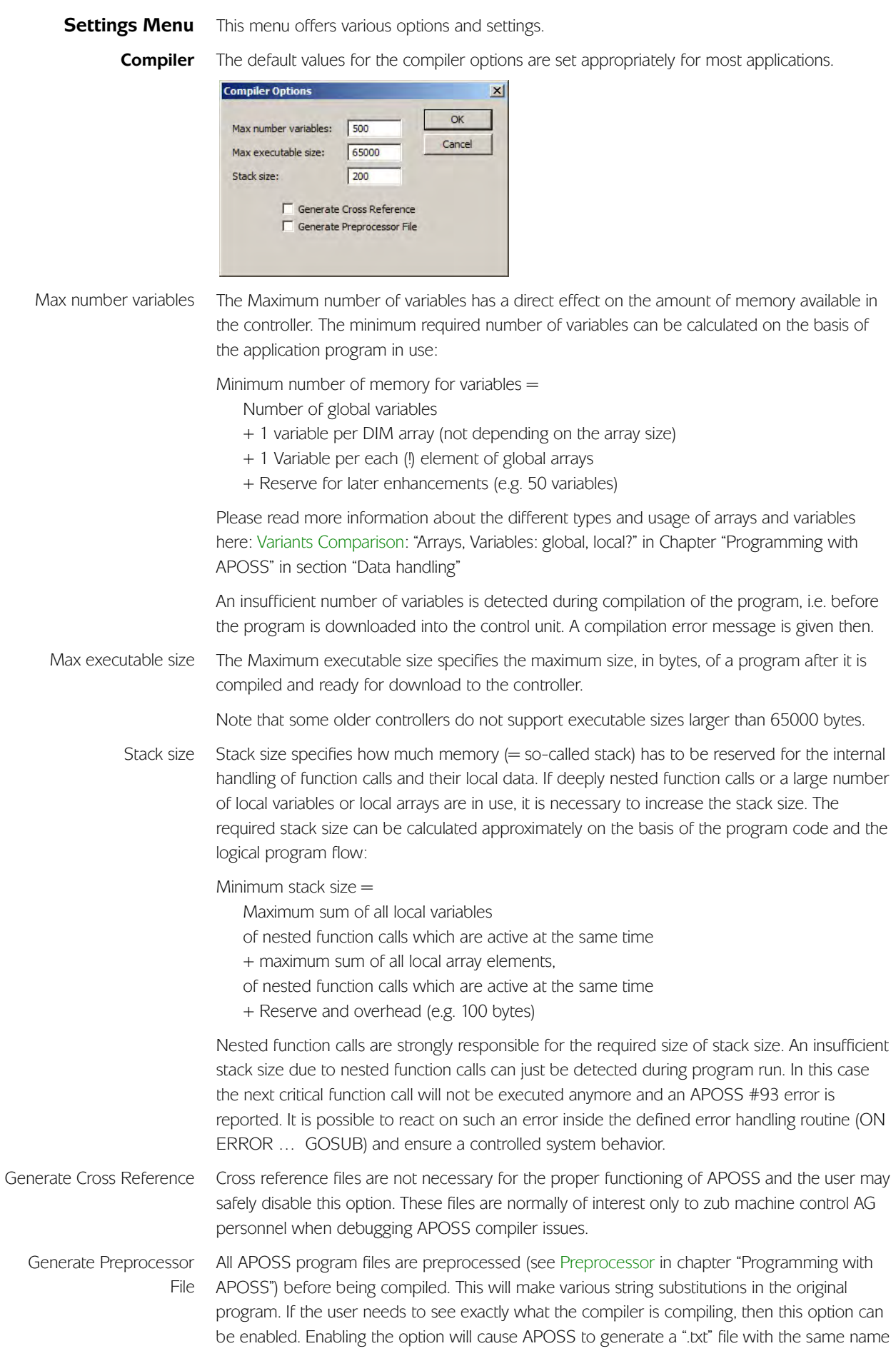

and in the same directory as the original file. This file will contain the output from the preprocessor. The file will be created each time that the user compiles the program.

<span id="page-27-0"></span>Normally, connection interface parameters will have been set correctly when the APOSS-IDE is first installed and used (see chapter "Getting Started", Connecting to the controller). However, if they need to be changed for any reason (e.g. the baud rate or COM port has changed, the controller ID scan range needs to be extended, a new interface type has been added to the system, etc.), then **Settings**  $\rightarrow$  **Interface** can be used to update the parameters. A dialog similar to the following will be displayed. **Interface Parameters**

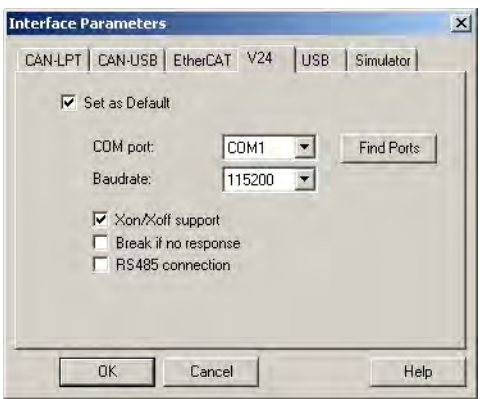

Simply select the appropriate interface type and change the necessary parameters.

- Note that only one interface type can be selected as the default interface. The default interface is used to establish connections to controllers when the Esc key is pressed. !!!
- Setting the interface parameters will affect only subsequent connections to controllers. Any !!! controller to which there is already an established connection, will remain connected and will not be changed. If an established connection to a controller needs to be changed, then it will be necessary to close the connection to that controller, change the interface settings, and then re-connect to the controller.
- <span id="page-27-1"></span>If you desire another language, click on Settings → Language and choose from the available languages in the subsequent dialog field. → Exit program and start APOSS again. It is necessary to exit the program and then restart again before the language change will take effect. **Language**

<span id="page-27-2"></span>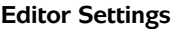

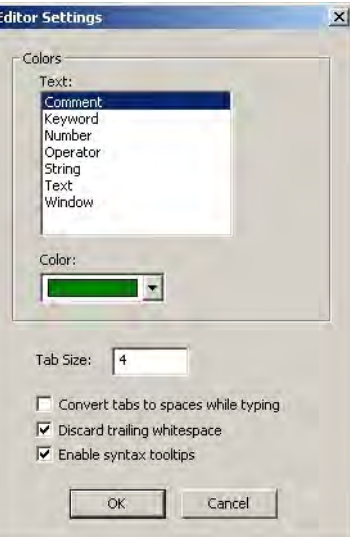

In order to provide greater clarity, different colors can be assigned to the various program elements such as comments, key words, numbers, etc. Tab settings can also be chosen to make the program more readable.

<span id="page-28-0"></span>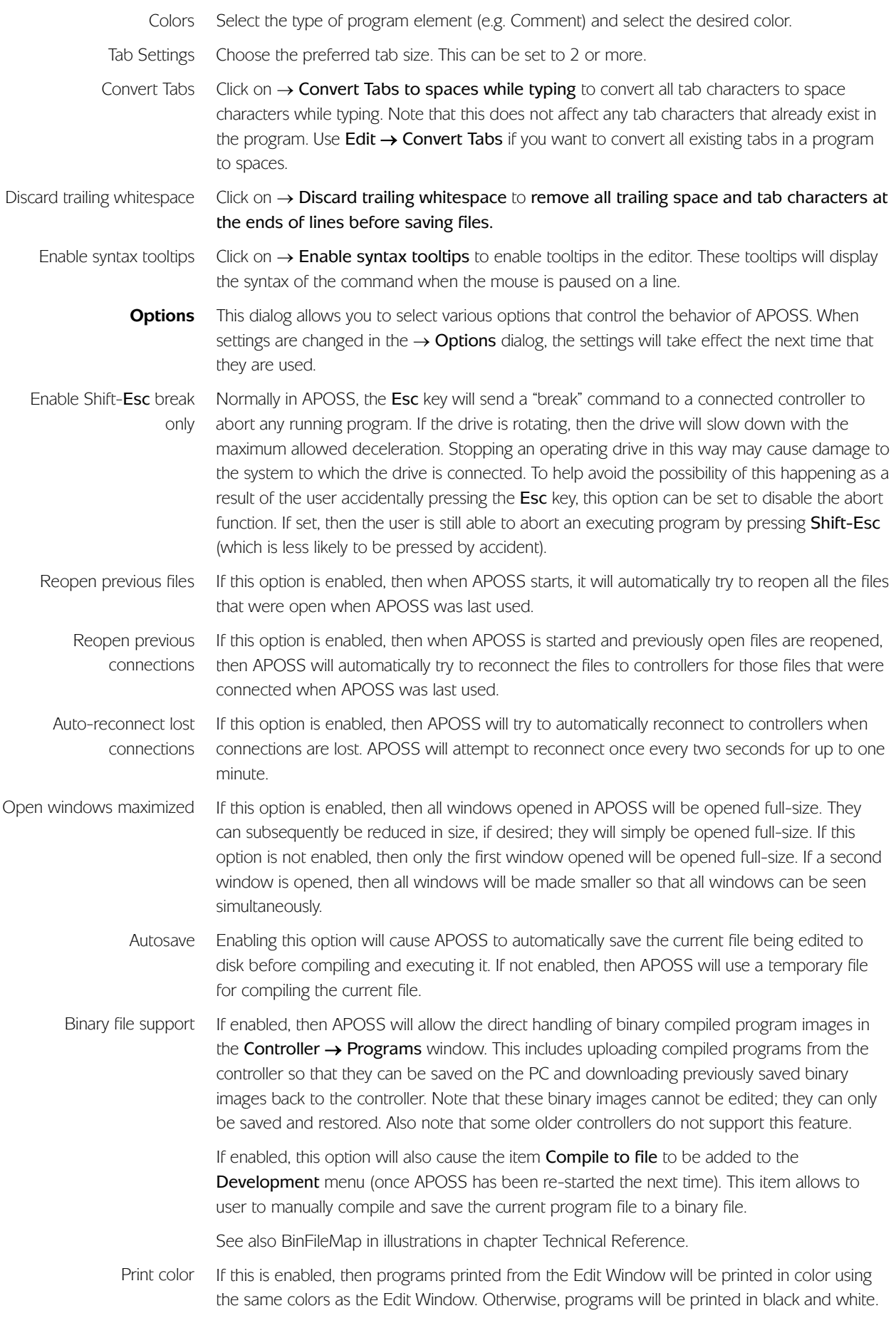

# **APOSS User Interface** ♦ **Settings Menu**

<span id="page-29-0"></span>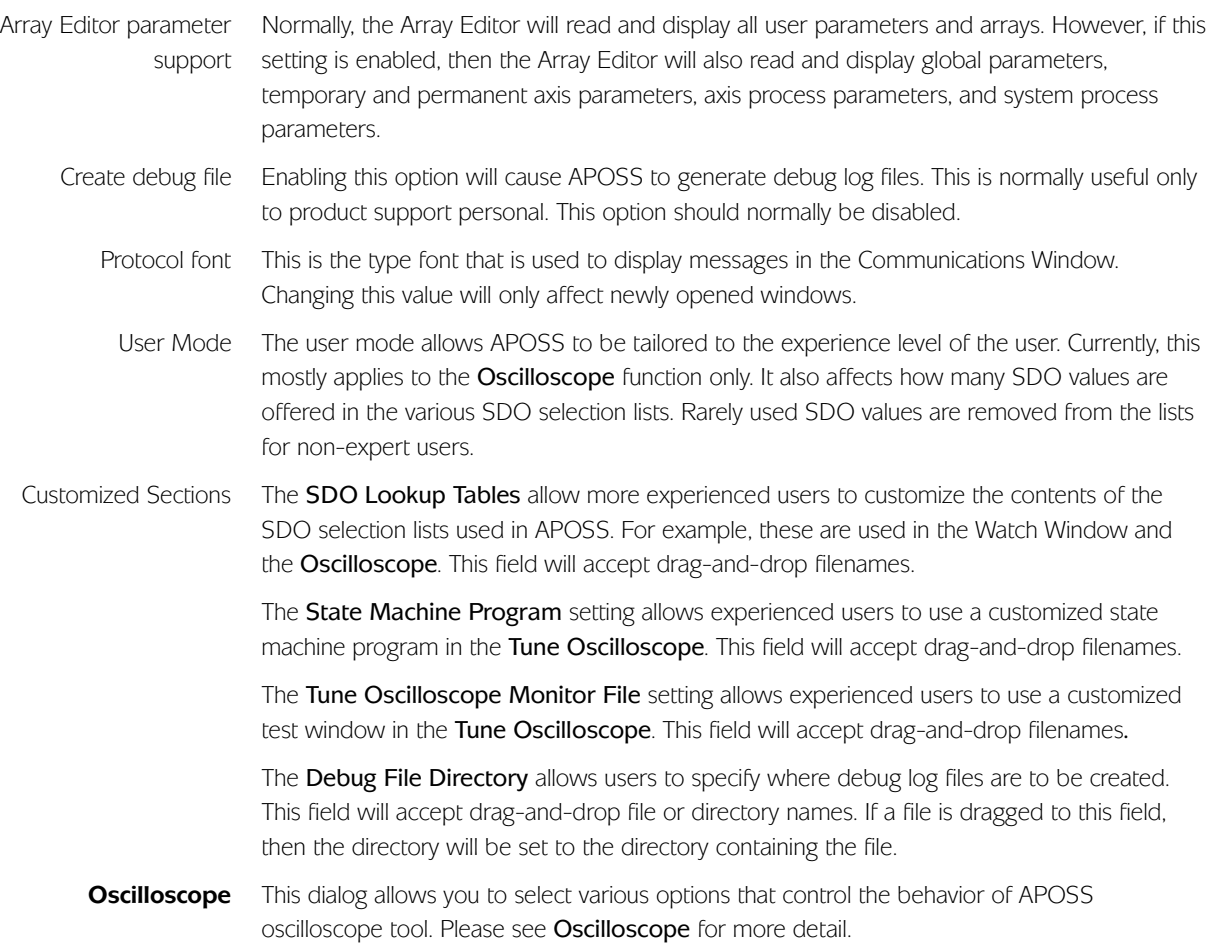

- <span id="page-30-0"></span>The commands on the Window menu follow the Windows standards (i.e. Cascade for overlapping windows arranged down and across, Tile vertically for vertical windows arranged beside each other, or Tile horizontally for horizontal windows arranged above/below each other). **Windows Menu**
- <span id="page-30-1"></span>The Sidebar is shown below. It is intended to be used to provide quick access when multiple programs, multiple controllers, and multiple interfaces are being used. **APOSS Sidebar**

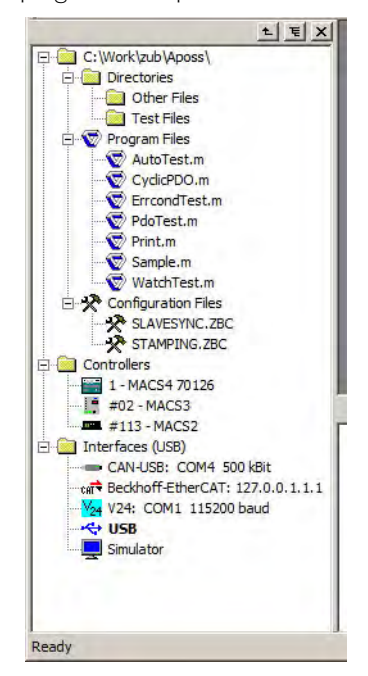

If the window is not wanted, then it can be closed by clicking the close button at the top right of the window. It can be re-opened at any time by using the **Windows**  $\rightarrow$  **Show Sidebar** menu command. The width of the window can be adjusted by clicking and dragging the right side of the window in a manner similar to how edit window splitter bars are used.

The window will display all files and directories in the current directory, as well as all currently connected controllers and all available connection interfaces. The currently selected default interface will be shown in parentheses on the Interface title line. If the interface list is expanded, then the default interface will be displayed with a bold font.

Double-clicking on items in the sidebar will have the following affect:

**Directory** The directory shown in the sidebar is changed to this directory. File If this file is already open, then the Windows focus is set to this file. If the file is not open, then it will be opened. Note that double-clicking on a configuration file will open the CAM Editor, double-clicking on an oscilloscope file will open the Oscilloscope, etc. Controller If this controller is currently associated with an Edit window, then the Windows focus will be set to that window. This allows the user to easily "find" the associated window when multiple windows are open. If the controller is not associated with an Edit window, then the Diagnostics dialog for the controller is displayed. Interface If the window which currently has the focus is an Edit window, then this will automatically open a controller connection using the selected interface. If the Edit window is already connected to a controller, then the existing controller connection will be closed and a new controller connection will be opened. Note that the selected interface does not need to be the default interface; any interface can be selected. This is a quick way to connect different controllers to different Edit windows. A warning message is displayed if the current window is not an Edit window.

Right-clicking on an interface will display a popup menu allowing that interface to be selected as the default interface or the interface parameters for that interface to be set.

The sidebar contains the following buttons in the top-right corner:

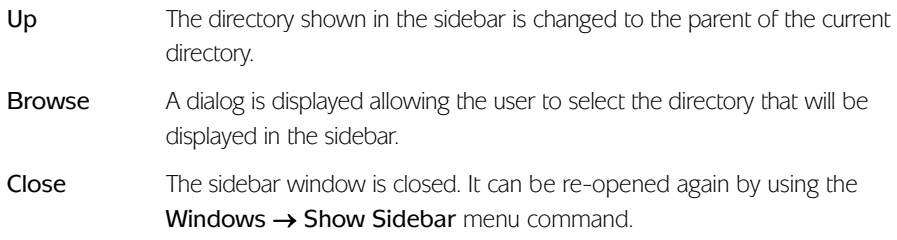

#### <span id="page-31-0"></span>**APOSS Findbar**

The Findbar is shown below and is used to display the results of the Edit  $\rightarrow$  Find in Files menu command. It is always placed at the bottom of the main APOSS window.

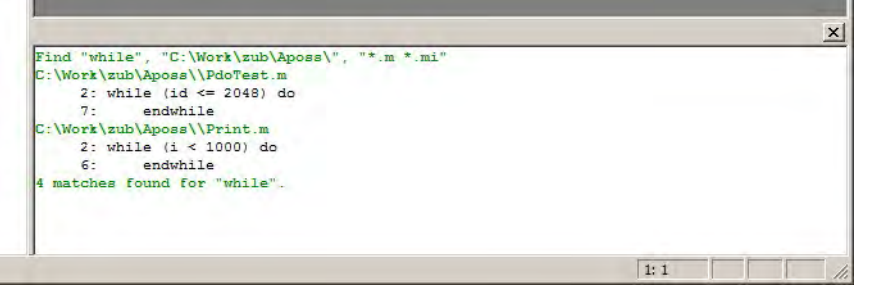

If the window is not wanted, then it can be closed by clicking the close button at the top right of the window. It will be automatically re-opened the next time that **Edit → Find in Files** is used. It can also be re-opened at any time by using the **Windows**  $\rightarrow$  **Show Findbar** menu command. The height of the window can be adjusted by clicking and dragging the top of the window in a manner similar to how edit window splitter bars are used.

Double-clicking on any of the lines in the Findbar will automatically open the corresponding file (if it is not already open) and place the text cursor on that line.

<span id="page-32-0"></span>The → Contents function will start the online help subsystem and display the "Contents" tab. The → Index function will start the online help subsystem and display the "Index" tab. The → SDO Dictionary function will start the online help subsystem and immediately jump to the "SDO Object Dictionary" page. The → zub Website function will start the default Internet browser and direct it to the zub home page. The → About Program function will display the version numbers of the APOSS-IDE, the low level interface driver, and the compiler. The look and feel of the Help subsystem will depend on the version of the Windows operating system being used. The Command list and the parameter dialog fields in the Controller menu and CAM-Editor, **Help Menu**

offer direct access to help. Select a command in the Command list or one of the parameter input fields and press F1. Help for that specific item will be displayed. Context-sensitive Help

<span id="page-33-0"></span>The Download menu provides a simple interface to support the downloading of firmware and programs to multiple controllers. Note that all APOSS Windows, with the exception of the main APOSS-IDE application window, must be closed before this menu will be available. **Download Menu**

<span id="page-33-1"></span>For all newer versions of controllers, the controller firmware (i.e. not compiled APOSS programs) can be updated directly from within APOSS. **Download Firmware**

> Updated firmware for different types of controllers may be downloaded from the zub machine control AG website [\(www.zub.ch\)](http://www.zub.ch/) if available. Otherwise, please contact zub  $(info@zub.ch)$ . zub will be happy to provide you with replacement firmware or optimized firmware specifically designed for your hardware and application. On request, zub will also assist in customizing products and will adapt special functions to customize firmware. Stay in contact with zub to get the most out of our products and your machines!

Using the Download Firmware Wizard

Make sure that all APOSS Windows, with the exception of the main APOSS-IDE application window, are closed. Then click on  $\rightarrow$  Download and select  $\rightarrow$  Firmware. You will be presented with the "Welcome to the Firmware Download Wizard" dialog shown below.

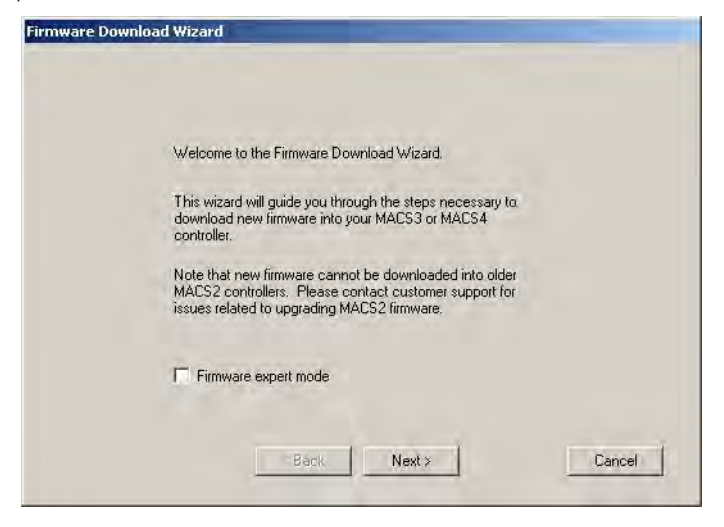

If this is the first time that you have downloaded firmware, or if you are unfamiliar with the firmware download process, then press Next and follow the instructions. These will guide you through the download process.

If you are familiar with the download process, then select the  $\rightarrow$  Firmware expert mode checkbox and press Next. The entire download process can then be completed using a single dialog (shown below) and with a minimum of instructions.

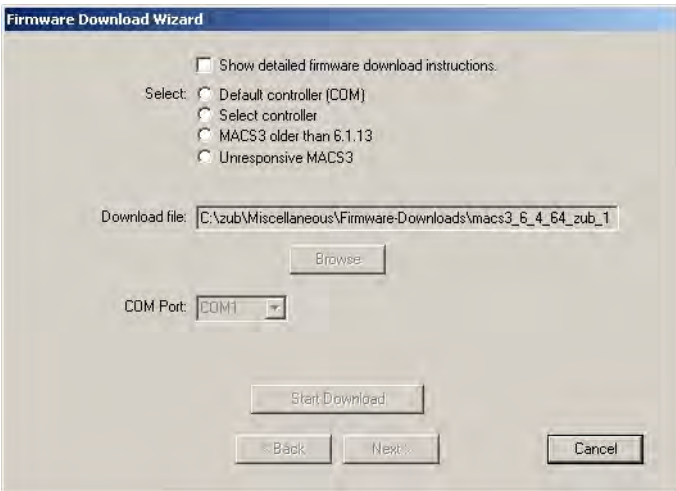

If you are not an "expert" and the "expert dialog" is displayed, then you can switch back to the normal dialogs by selecting the → Show detailed firmware download instructions checkbox and pressing Next.

The filename of the last file downloaded by the firmware downloader is saved and will be used as the default, the next time the firmware downloader is used.

Please read the hardware manual for more details and safety instructions. !!!

<span id="page-34-0"></span>Select → Programs and use the Browse button to select the APOSS program that should be downloaded. If the controller interface supports multiple controllers, then enter the range of controller ID's to which the program should be downloaded. **Download Programs**

Enter a program name to be used to identify the program on the controller.

For controllers with firmware version 6.01.10 or later, names are saved using UTF-8 encoding. This allows any character to be used in names, even characters in foreign languages. However, names may not be longer than 8 bytes (n.b. some UTF-8 characters require more than one byte). For controllers older than 6.01.10, characters are restricted to ANSI characters in the range 0x20 to 0x5F (n.b. accented characters may not be used) and the name cannot be longer than 8 characters.

Select the desired operations using the check boxes Download, Verify, Set Autostart, Save in EPROM, and/or Restart. For example, you might check Verify but not Download. In that case the Downloader will only verify that the specified file is the one that is already on the controller.

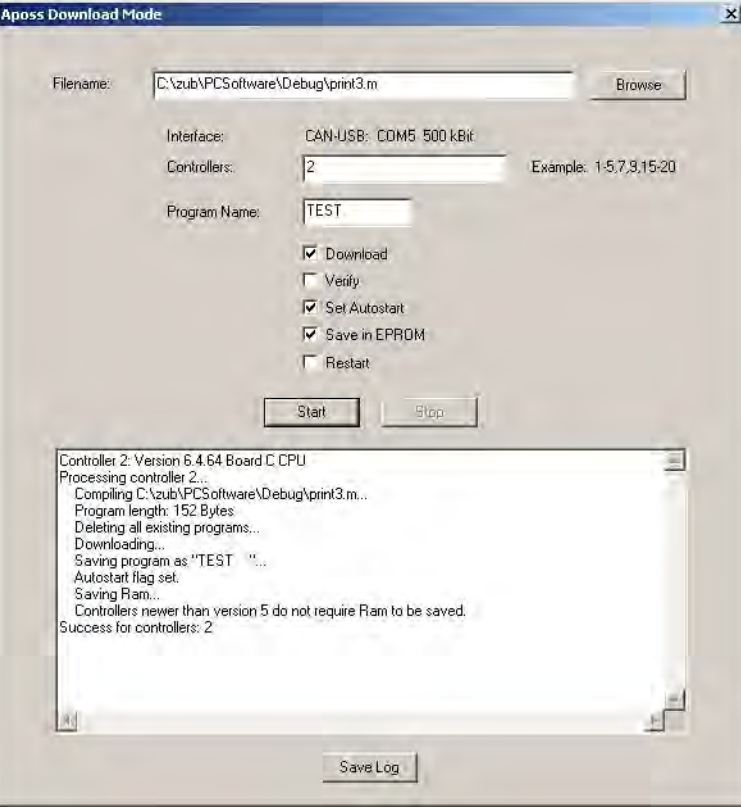

Start Download Programs

Click the Start button. A connection is established to the controllers using the default APOSS interface. Any controller that is currently executing will be stopped. The following steps are performed for each accessible controller. All steps are performed for one controller before going on to the next controller.

- The program is compiled using compiler settings appropriate to the controller.
- All existing programs on the controller are deleted.
- The program is downloaded.
- The program is saved as program number 0 with the specified program name. If no program name was specified, then the first 8 characters of the filename are used.
- If the Verify flag is set, then the downloaded program is uploaded again and the downloaded and uploaded versions are compared. If they differ, then processing is halted for this controller. Note that not all older controllers contain firmware that will support uploading the program. This flag is ignored if the controller does not support uploading.
- The Autostart flag is set for the program if requested.
- All data is saved in EPROM if requested. Note that this will be done automatically for newer controllers.
- The controller is restarted with the new program if requested.
- The connection to the controllers is closed.

If any error occurs during the processing of a controller, then processing is halted for that controller. However, processing will continue for subsequent controllers in the ID range. When the entire download operation is complete, a summary is displayed in the text box listing the ID's of those controllers that encountered no errors and those controllers that encountered errors. Use the scroll bars to scroll up in the text box in order to determine the nature of any problems encountered.

The progress of the download is displayed in the large text box. If desired, this information can be saved to a text file by clicking the **Save Log** button. Save Log

> If the download fails for one or more controllers, then you will get a "Failed for controllers" message. Saving the log will let you go back and review the failures at a later time.

<span id="page-36-1"></span><span id="page-36-0"></span>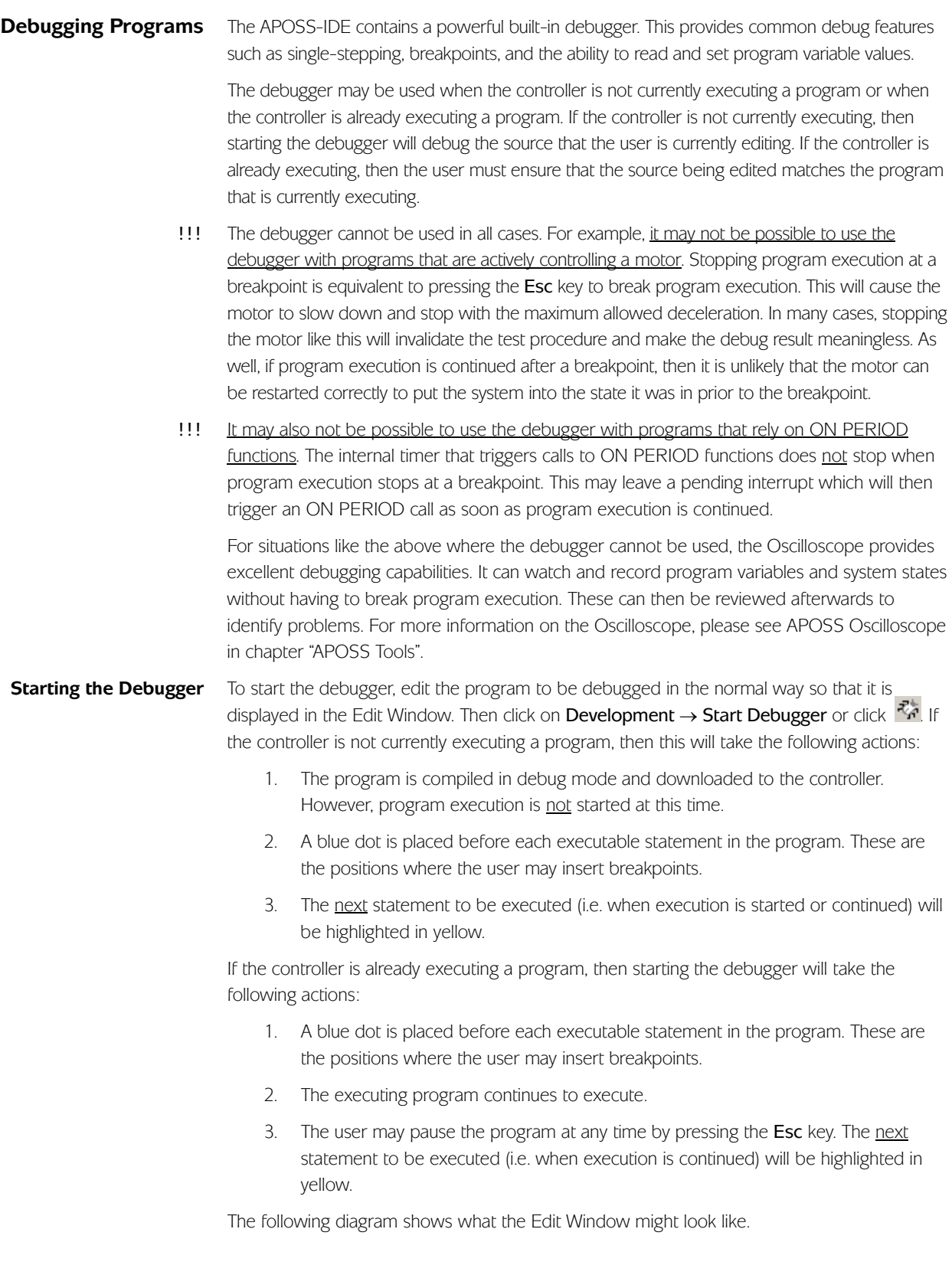

<span id="page-37-0"></span>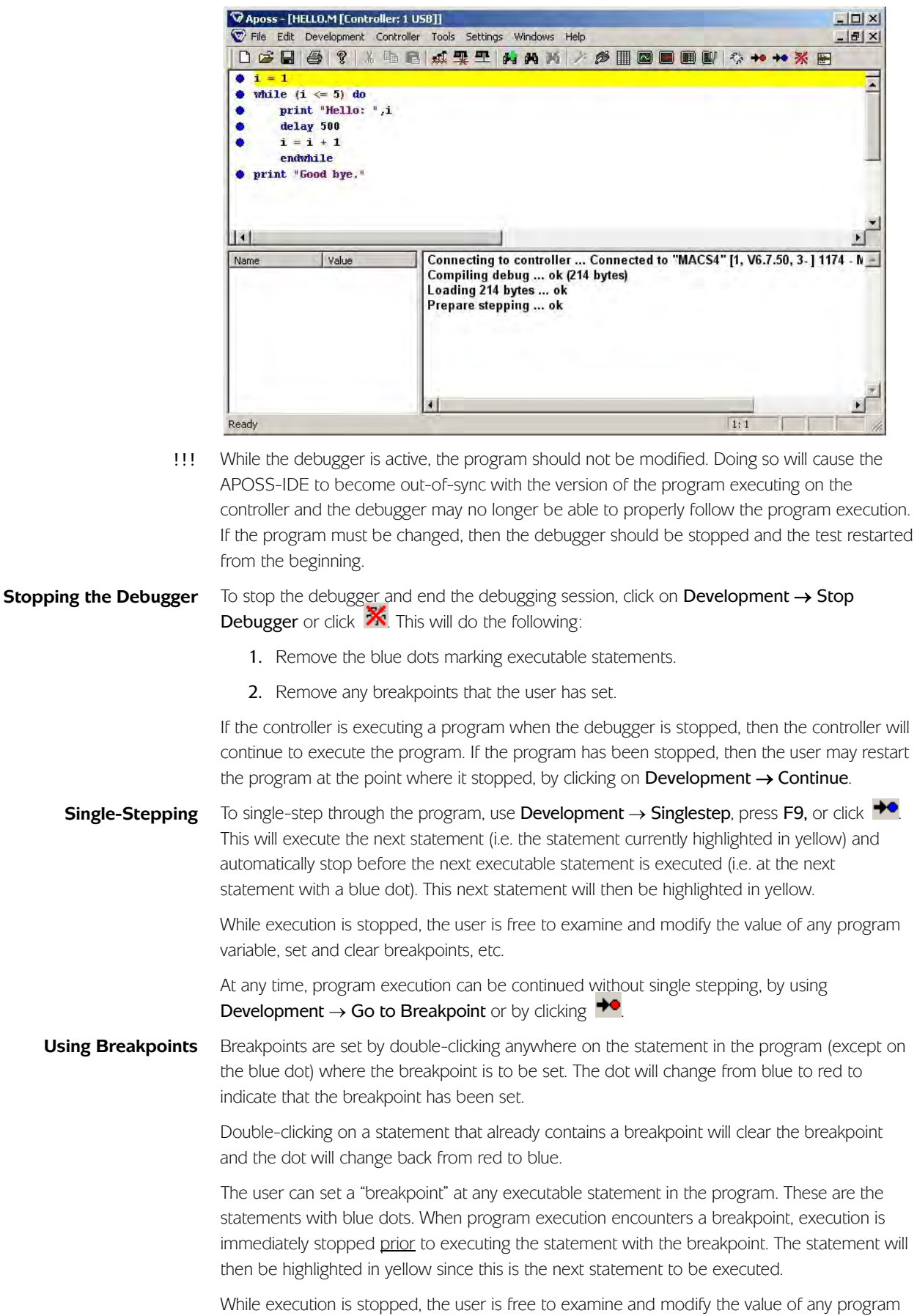

<span id="page-37-2"></span><span id="page-37-1"></span>variable, set and clear breakpoints, etc.

When ready, the user can click on Development  $\rightarrow$  Go to Breakpoint or on  $\rightarrow$  to continue program execution. The program will then execute up until it encounters another breakpoint (i.e. up until the next statement with a red dot). Note that it is also possible to single-step after stopping at a breakpoint.

At any time during program execution, the user may also press the Esc key to stop execution. Execution will then stop immediately rather than continuing to the next breakpoint. The next statement to be executed will be highlighted in yellow. Again, the user can continue with either Development  $\rightarrow$  Go to Breakpoint or Development  $\rightarrow$  Singlestep [F9].

The following diagram shows what the Edit Window might look like when breakpoints have been set before each "print" statement. Note the red dot on these statements.

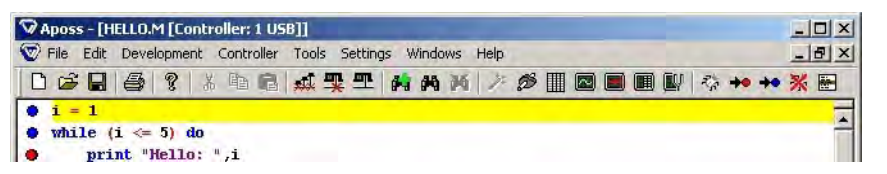

- A maximum of 10 breakpoints are allowed. !!!
- Beginning with controller firmware version 5.22.00, breakpoints replace #DEBUG on/off commands. However, any existing #DEBUG commands need not be removed from the program; they will simply be ignored. !!!

### <span id="page-38-0"></span>**Displaying and Modifying Variables**

At any time while the debugger is active (i.e. whether the program is executing or stopped) the current value of any program variable can be displayed. This is done by clicking on (or immediately after) any instance of the variable with the left mouse button. The current value will be displayed in a yellow popup box. The value will be displayed until the mouse is moved away from the variable. An example is shown below where the mouse button was clicked near the variable "i" in the "print" statement.

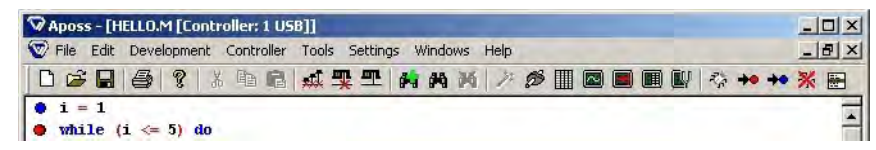

At any time while the debugger is active, the current value of any program variable can also be modified. This is done by clicking on (or immediately after) any instance of the variable with the right mouse button. The dialog shown below will be displayed allowing the user to modify the variable value.

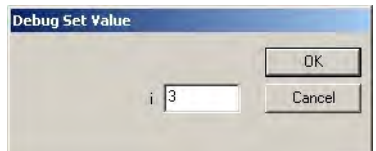

# <span id="page-38-1"></span>**Executing Line**

**Displaying the** At any time, whether the debugger has been started or not, the current statement being executed (or about to be executed) by the controller can be displayed by pressing the toolbar button. The statement will then be highlighted in yellow. This highlight can be cleared simply by clicking on the yellow highlight. This function is useful for determining which part of a program is executing at any given time.